# 

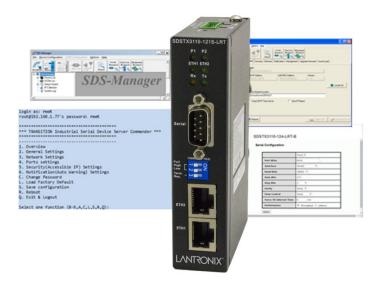

## SDSTX3110-121S-LRT

Industrial Serial Device Server

User Guide

Part Number 33745 Revision B March 2022

#### Intellectual Property

© 2021-2022 Lantronix, Inc. All rights reserved. No part of the contents of this publication may be transmitted or reproduced in any form or by any means without the written permission of Lantronix. *Lantronix* is a registered trademark of Lantronix, Inc. in the United States and other countries. All other trademarks and trade names are the property of their respective holders. Patented: <a href="https://www.lantronix.com/legal/patents/">https://www.lantronix.com/legal/patents/</a>; additional patents pending.

#### Warranty

For details on the Lantronix warranty policy, go to http://www.lantronix.com/support/warranty.

## Contacts

#### Lantronix Corporate Headquarters

7535 Irvine Center Drive Suite100 Irvine, CA 92618, USA Toll Free: 800-526-8766 Phone: 949-453-3990 Fax: 949-453-3995

Technical Support Phone: +1.952.358.3601 or 1.800.260.1312 Email: techsupport@transition.com

#### **Sales Offices**

For a current list of our domestic and international sales offices, go to www.lantronix.com/about/contact.

#### **Disclaimer**

All information contained herein is provided "AS IS." Lantronix undertakes no obligation to update the information in this publication. Lantronix does not make, and specifically disclaims, all warranties of any kind (express, implied or otherwise) regarding title, non-infringement, fitness, quality, accuracy, completeness, usefulness, suitability or performance of the information provided herein. Lantronix shall have no liability whatsoever to any user for any damages, losses and causes of action (whether in contract or in tort or otherwise) in connection with the user's access or usage of any of the information or content contained herein. The information and specifications contained in this document are subject to change without notice.

## **Revision History**

| Date    | Rev | Comments                                                                                       |
|---------|-----|------------------------------------------------------------------------------------------------|
| 9/30/13 | А   | Initial release for SDSTX3110-121S-LRT, SDS-Manager v1.5c, and FW v 1.1.                       |
| 3/28/22 | В   | Change SDS-Manager to 1.6 and FW to v1.2a. Initial Lantronix re-brand. Remove -PA build (EoL). |

## **Table of Contents**

| 1. Introduction                                                                                                    | 5                                                                                                    |
|----------------------------------------------------------------------------------------------------|----------------------------------------------------------------------------------------------------|
| 1.1 Ordering Information                                                                                                    | 5                                                                                                    |
| 1.2 Features                                                                                                    | 5                                                                                                    |
| 1.2.1 Hardware Features                                                                                                    |                                                                                                    |
| 1.2.2 Software Features                                                                                                    |                                                                                                    |
| 1.3 Applications                                                                                                    | 6                                                                                                    |
| 1.4 Dimensions                                                                                                    | 7                                                                                                    |
| 1.4.1 SDSTX3110-121S-LRT Dimensions                                                                                                    |                                                                                                    |
| 1.5 Pin Definitions                                                                                                    |                                                                                                    |
| 1.5.1 DB9 Connector                                                                                                    |                                                                                                    |
| 1.5.2 DB9 Console Port Wiring<br>1.5.3 10/100 Base-T(X) MDI/MDI-X Pin Assignments                                                                                                    |                                                                                                    |
| 1.6 Package Contents                                                                                                    |                                                                                                    |
| 1.7 Optional Accessories                                                                                                    |                                                                                                    |
|                                                                                                    |                                                                                                    |
| 2. Hardware Overview                                                                                                    |                                                                                                    |
| 2.1 Front Panel                                                                                                    |                                                                                                    |
| 2.1.1 Ports and Connectors                                                                                                    |                                                                                                    |
| 2.1.4 LED Descriptions<br>2.1.6 DIP Switch for RS 422/485 Termination                                                                                                    |                                                                                                    |
| 2.2 Top Panel                                                                                                    |                                                                                                    |
| •                                                                                                    |                                                                                                    |
| 2.3 Back Panel                                                                                                    |                                                                                                    |
| 3. Hardware Installation                                                                                                    |                                                                                                    |
| 3.1 DIN-Rail Installation                                                                                                    | 13                                                                                                    |
|                                                                                                    |                                                                                                    |
| 3.2 Wall Mounting                                                                                                    | 14                                                                                                    |
| 3.2 Wall Mounting<br>3.3 Rack Mounting                                                                                                    |                                                                                                    |
| 3.3 Rack Mounting                                                                                                    | 15                                                                                                    |
| 3.3 Rack Mounting<br>3.4 Wiring<br>3.4.1 Grounding                                                                                                    | 15<br>16<br>16                                                                                                    |
| <ul> <li>3.3 Rack Mounting</li></ul>                                                                                                    | 15<br>16<br>16<br>16                                                                                                    |
| <ul> <li>3.3 Rack Mounting</li></ul>                                                                                                    | 15<br>16<br>16<br>16<br>17                                                                                                    |
| <ul> <li>3.3 Rack Mounting</li></ul>                                                                                                    | 15<br>16<br>16<br>16<br>17<br>17                                                                                                    |
| <ul> <li>3.3 Rack Mounting</li> <li>3.4 Wiring</li> <li>3.4.1 Grounding</li> <li>3.4.2 Redundant Power Inputs</li> <li>3.5 Connection</li> <li>3.5.1 10/100BASE-T(X) Pin Assignments</li> <li>3.5.2 Cable Types and Specifications</li> </ul>                                                                                                    | 15<br>16<br>16<br>16<br>17<br>17<br>17                                                                                                    |
| <ul> <li>3.3 Rack Mounting</li></ul>                                                                                                    | 15<br>16<br>16<br>16<br>17<br>17<br>17<br>17                                                                                                 |
| <ul> <li>3.3 Rack Mounting</li></ul>                                                                                                    | 15<br>16<br>16<br>17<br>17<br>17<br>17<br>18                                                                                                 |
| <ul> <li>3.3 Rack Mounting</li> <li>3.4 Wiring</li> <li>3.4.1 Grounding</li> <li>3.4.2 Redundant Power Inputs</li> <li>3.5 Connection</li> <li>3.5 Connection</li> <li>3.5.1 10/100BASE-T(X) Pin Assignments</li> <li>3.5.2 Cable Types and Specifications</li> </ul> 4. Management 4.1 SDS-Manager <ul> <li>4.1 Install the SDS-Manager</li> </ul>                                                                                                    | 15<br>16<br>16<br>17<br>17<br>17<br>17<br>18<br>18                                                                                           |
| <ul> <li>3.3 Rack Mounting</li> <li>3.4 Wiring</li> <li>3.4.1 Grounding</li> <li>3.4.2 Redundant Power Inputs</li> <li>3.5 Connection</li> <li>3.5 Connection</li> <li>3.5.1 10/100BASE-T(X) Pin Assignments</li> <li>3.5.2 Cable Types and Specifications</li> </ul> 4. Management 4.1 SDS-Manager <ul> <li>4.1.1 Install the SDS-Manager</li> <li>4.1.2 SDS-Manager Overview</li> </ul>                                                                                                    | 15<br>16<br>16<br>17<br>17<br>17<br>17<br>18<br>18<br>20                                                                                     |
| <ul> <li>3.3 Rack Mounting</li> <li>3.4 Wiring</li> <li>3.4.1 Grounding</li> <li>3.4.2 Redundant Power Inputs</li> <li>3.5 Connection</li> <li>3.5.1 10/100BASE-T(X) Pin Assignments</li> <li>3.5.2 Cable Types and Specifications</li> </ul> 4. Management 4.1 SDS-Manager <ul> <li>4.1.1 Install the SDS-Manager</li> <li>4.1.2 SDS-Manager Overview</li> <li>4.1.3 Using SDS-Manager</li> </ul>                                                                                                    | 15<br>16<br>16<br>17<br>17<br>17<br>17<br>17<br>18<br>18<br>18<br>20<br>21                                                                   |
| <ul> <li>3.3 Rack Mounting</li> <li>3.4 Wiring</li> <li>3.4.1 Grounding</li> <li>3.4.2 Redundant Power Inputs</li> <li>3.5 Connection</li> <li>3.5 Connection</li> <li>3.5.1 10/100BASE-T(X) Pin Assignments</li> <li>3.5.2 Cable Types and Specifications</li> </ul> 4. Management 4.1 SDS-Manager <ul> <li>4.1.1 Install the SDS-Manager</li> <li>4.1.2 SDS-Manager Overview</li> <li>4.1.3 Using SDS-Manager</li> <li>File</li> </ul>                                                                                                    | 15<br>16<br>16<br>17<br>17<br>17<br>17<br>17<br>18<br>18<br>20<br>21<br>21                                                                   |
| <ul> <li>3.3 Rack Mounting</li></ul>                                                                                                    | 15<br>16<br>16<br>17<br>17<br>17<br>17<br>17<br>18<br>18<br>20<br>21<br>21<br>22<br>22                                                       |
| 3.3 Rack Mounting         3.4 Wiring         3.4.1 Grounding         3.4.2 Redundant Power Inputs         3.5 Connection         3.5.1 10/100BASE-T(X) Pin Assignments         3.5.2 Cable Types and Specifications         4. Management         4.1 SDS-Manager         4.1.1 Install the SDS-Manager         4.1.2 SDS-Manager Overview         4.1.3 Using SDS-Manager         File         Device Configuration         COM Configuration         Options                                                                                                    | 15<br>16<br>16<br>17<br>17<br>17<br>17<br>17<br>18<br>18<br>20<br>21<br>21<br>22<br>22<br>22                                                 |
| 3.3 Rack Mounting         3.4 Wiring         3.4.1 Grounding         3.4.2 Redundant Power Inputs         3.5 Connection         3.5.1 10/100BASE-T(X) Pin Assignments         3.5.2 Cable Types and Specifications         4.1 SDS-Manager         4.1.1 Install the SDS-Manager         4.1.2 SDS-Manager Overview         4.1.3 Using SDS-Manager         File         Device Configuration         COM Configuration         Options         Help                                                                                                    | 15<br>16<br>16<br>17<br>17<br>17<br>17<br>17<br>18<br>18<br>20<br>21<br>21<br>22<br>22<br>22<br>22                                           |
| 3.3 Rack Mounting         3.4 Wiring         3.4.1 Grounding         3.4.2 Redundant Power Inputs         3.5 Connection         3.5.1 10/100BASE-T(X) Pin Assignments         3.5.2 Cable Types and Specifications         4. Management         4.1 SDS-Manager         4.1.1 Install the SDS-Manager         4.1.2 SDS-Manager Overview         4.1.3 Using SDS-Manager         File         Device Configuration         COM Configuration         Options         Help         Search for and Discover Serial Device Servers                                                                            | 15<br>16<br>16<br>17<br>17<br>17<br>17<br>18<br>18<br>20<br>21<br>21<br>22<br>22<br>22<br>22<br>22<br>23                                     |
| 3.3 Rack Mounting         3.4 Wiring         3.4.1 Grounding         3.4.2 Redundant Power Inputs         3.5 Connection         3.5.1 10/100BASE-T(X) Pin Assignments         3.5.2 Cable Types and Specifications         4. Management         4.1 SDS-Manager         4.1.1 Install the SDS-Manager         4.1.2 SDS-Manager Overview         4.1.3 Using SDS-Manager         File         Device Configuration         COM Configuration         Options         Help         Search for and Discover Serial Device Servers         4.1.4 Configure Device Servers                                     | 15<br>16<br>16<br>17<br>17<br>17<br>17<br>18<br>18<br>20<br>21<br>21<br>22<br>22<br>22<br>22<br>22<br>22<br>22<br>22<br>22<br>22<br>22<br>22 |
| 3.3 Rack Mounting         3.4 Wiring         3.4.1 Grounding         3.4.2 Redundant Power Inputs         3.5 Connection         3.5.1 10/100BASE-T(X) Pin Assignments         3.5.2 Cable Types and Specifications         4. Management         4.1 SDS-Manager         4.1.1 Install the SDS-Manager         4.1.2 SDS-Manager Overview         4.1.3 Using SDS-Manager         File         Device Configuration         COM Configuration         Options         Help         Search for and Discover Serial Device Servers         4.1.4 Configure Device Servers         4.1.5 Configure Serial Port | 15<br>16<br>16<br>17<br>17<br>17<br>17<br>17<br>18<br>18<br>20<br>21<br>21<br>22<br>22<br>22<br>22<br>22<br>22<br>23<br>24<br>33             |
| 3.3 Rack Mounting         3.4 Wiring         3.4.1 Grounding         3.4.2 Redundant Power Inputs         3.5 Connection         3.5.1 10/100BASE-T(X) Pin Assignments         3.5.2 Cable Types and Specifications         4. Management         4.1 SDS-Manager         4.1.1 Install the SDS-Manager         4.1.2 SDS-Manager Overview         4.1.3 Using SDS-Manager         File         Device Configuration         COM Configuration         Options         Help         Search for and Discover Serial Device Servers         4.1.4 Configure Device Servers                                     | 15<br>16<br>16<br>17<br>17<br>17<br>17<br>17<br>18<br>18<br>20<br>21<br>21<br>22<br>22<br>22<br>22<br>22<br>22<br>22<br>23<br>33<br>37<br>37 |

|    | 4.2.3 TCP Client Mode                                                                                                    | . 41                                                                                                  |
|----|----------------------------------------------------------------------------------------------------|----------------------------------------------------------------------------------------------------|
|    | 4.2.4 UDP Mode                                                                                                    | . 42                                                                                                  |
|    | 4.2.5 VCOM List                                                                                                    |                                                                                                    |
|    | 4.2.6 Setup Wizard                                                                                                    |                                                                                                    |
|    | 4.2.8 IP Collection                                                                                                    |                                                                                                    |
|    | 4.2.9 System Log                                                                                                    |                                                                                                    |
|    | 4.3 Web Management                                                                                                    |                                                                                                    |
|    | 4.3.1 Management via Web Browser                                                                                                    |                                                                                                    |
|    | 4.3.2 System                                                                                                    |                                                                                                    |
|    | 4.3.3 Port Serial Setting                                                                                                    |                                                                                                    |
|    | 4.4.1 TCP Server Mode                                                                                                    |                                                                                                    |
|    | 4.4.2 TCP Client Mode                                                                                                    |                                                                                                    |
|    | 4.4.3 UDP Mode                                                                                                    |                                                                                                    |
|    | 4.4.4 Management<br>4.4.5 Factory Default / Restore Config / Upgrade Firmware / Reboot                                                                                                    | . 00                                                                                                  |
|    |                                                                                                    |                                                                                                    |
|    | 4.5 Configuration by SSH Console                                                                                                    |                                                                                                    |
|    |                                                                                                    |                                                                                                    |
|    | 4.6 Uninstall SDS Manager                                                                                                    |                                                                                                    |
| 5. | Technical Specifications                                                                                                    |                                                                                                    |
|    | Regulatory Approvals                                                                                                    | . 88                                                                                                  |
|    | Power Supply Specifications                                                                                                    | 80                                                                                                    |
|    |                                                                                                    | . 03                                                                                                  |
|    | 25130 Features and Specifications                                                                                                    |                                                                                                    |
|    |                                                                                                    | . 89                                                                                                  |
| 6. | 25130 Features and Specifications                                                                                                    | . 89<br>. 91                                                                                          |
| 6. | 25130 Features and Specifications                                                                                                    | . 89<br>. 91<br><b>. 93</b>                                                                           |
| 6. | 25130 Features and Specifications<br>25135 Features and Specifications<br><b>Troubleshooting</b>                                                                                                    | . 89<br>. 91<br><b>. 93</b><br>. 93                                                                   |
|    | 25130 Features and Specifications<br>25135 Features and Specifications<br><b>Troubleshooting</b>                                                                                                    | . 89<br>. 91<br>. <b>93</b><br>. 93<br>. 94                                                           |
|    | 25130 Features and Specifications                                                                                                    | . 89<br>. 91<br>. <b>93</b><br>. 93<br>. 94<br>. <b>95</b>                                            |
|    | 25130 Features and Specifications                                                                                                    | . 89<br>. 91<br>. 93<br>. 93<br>. 94<br>. 95                                                          |
|    | 25130 Features and Specifications                                                                                                    | . 89<br>. 91<br>. 93<br>. 93<br>. 94<br>. 95<br>. 95                                                  |
|    | 25130 Features and Specifications                                                                                                    | . 89<br>. 91<br>. 93<br>. 93<br>. 94<br>. 95<br>. 95<br>. 95<br>. 95                                  |
|    | 25130 Features and Specifications<br>25135 Features and Specifications<br><b>Troubleshooting</b>                                                                                                    | . 89<br>. 91<br>. 93<br>. 93<br>. 94<br>. 95<br>. 95<br>. 95<br>. 95                                  |
|    | 25130 Features and Specifications<br>25135 Features and Specifications<br><b>Troubleshooting</b>                                                                                                    | . 89<br>. 91<br>. 93<br>. 93<br>. 94<br>. 95<br>. 95<br>. 95<br>. 95<br>. 95                          |
|    | 25130 Features and Specifications<br>25135 Features and Specifications<br><b>Troubleshooting</b>                                                                                                    | . 89<br>. 91<br>. 93<br>. 93<br>. 93<br>. 93<br>. 95<br>. 95<br>. 95<br>. 95<br>. 95<br>. 95          |
|    | 25130 Features and Specifications<br>25135 Features and Specifications<br><b>Troubleshooting</b><br>6.1 FAQs<br>6.2 Procedure.<br><b>Compliance and Safety Information</b><br>7.3 Compliance Information<br>FCC Regulations<br>Canadian ICES-003<br>CE Marking<br>UL Listed Power Supply<br>EU Declaration of Conformity<br>European Regulations | .89<br>.91<br>.93<br>.93<br>.94<br>.95<br>.95<br>.95<br>.95<br>.95<br>.95                             |
|    | 25130 Features and Specifications                                                                                                    | .89<br>.91<br>.93<br>.93<br>.94<br>.95<br>.95<br>.95<br>.95<br>.95<br>.95<br>.95<br>.95               |
|    | 25130 Features and Specifications                                                                                                    | .89<br>.91<br>.93<br>.93<br>.94<br>.95<br>.95<br>.95<br>.95<br>.95<br>.95<br>.95<br>.95<br>.95<br>.95 |
|    | 25130 Features and Specifications                                                                                                    | .89<br>.91<br>.93<br>.93<br>.94<br>.95<br>.95<br>.95<br>.95<br>.95<br>.95<br>.95<br>.95<br>.95<br>.95 |

## 1. Introduction

Lantronix hardened serial device server provides the ability to communicate secured serial data across an Ethernet network.

The SDSTX3110-121S-LRT contains two 10/100 Fast Ethernet ports that can be configured to communicate to one or multiple redundant servers. Security of the data transmission is assured through HTTPS, SSH, and SSL data encryption.

The SDSTX3110-121S-LRT comes with COM port redirector software enabling communication of serial data to a virtual COM port on a server or can be used in pairs to provide serial tunneling across the Ethernet network. The SDSTX3110-121S-LRT is a hardened device designed to operate in the harshest environments. It has a slim IP-30 enclosure that can fit into space-constraining cabinets. The device accepts 12-48VDC power input, and it is also certified to operate in temperatures of -40°C to +70°C.

## **1.1 Ordering Information**

The SDS models are described below.

| Product #                              | Description                                                                                                    |  |  |
|----------------------------------------|----------------------------------------------------------------------------------------------------|--|--|
| SDSTX3110-121S-LRT                     | Slim size Industrial 1 secure serial port to Ethernet device server with one (1) RS232/422/485 DB9 ports and two (2) 10/100Base-TX RJ-45 ports with a reduced footprint. It has (2) 10/100Base-TX ports and 1 RS-232/422/485 port. |  |  |
| Optional Accessories (sold separately) |                                                                                                    |  |  |
| 25130                                  | Industrial DIN Rail Mounted Power Supply; Input: 85-264 VAC, 120-370 VDC.<br>Output: 48VDC, 0.83A, 39.8 Watts.                                                                                                    |  |  |
| 25135                                  | Industrial DIN Rail Mounted Power Supply; Input: 85-264 VAC, 120-370 VDC.<br>Output: 24VDC, 0.42A, 10 Watts.                                                                                                    |  |  |

## **1.2 Features**

- Operating Modes: Virtual Com, Serial Tunnel, TCP Server, TCP Client, UDP
- Redundant multiple host devices:
  - o 5 host devices: Virtual COM, TCP Server, TCP Client mode;
  - 4 IP ranges in UDP mode
- Security: SSL data encryption; secured management by HTTPS and SSH: IP Access: IP White List
- Event Warning via Syslog, Email, SNMP trap
- Configurable by Web interface, Windows utility (SDS-Manager), or SSH Console.
- SDS-Manager-x64 for Windows Server 2003 and 2008, Windows XP, Windows 7, Windows 8
- SDS-Manager 32-bit version for Windows Server 2003 and 2008, Windows XP, Windows 7, Windows 8
- Windows OS support: Windows NT/2000/ XP/ 2003/VISTA (32/64bit)/Windows 7(32/64bit) /Windows 8

## **1.2.1 Hardware Features**

- DIN-rail and wall-mount enabled
- Redundant DC power inputs
- IP Casing: IP-30
- Extended operating temperature (-40°C to 70°C)

#### **1.2.2 Software Features**

- Supports five host devices including Virtual COM, TCP Server, TCP Client modes and four IP ranges
- Supports application-based QoS management
- NAT-pass through support for users to manage SDS through NAT router
- Ensure high levels of security with SSL data encryption, HTTPS/SSH, IP access control and IP white list
- Event warning by Syslog, Email, and SNMP trap
- Configurable by Web Interface, SSH console, and Windows utility
- Operating Modes: Virtual Com, Serial Tunnel, TCP Server, TCP Client, UDP
- Security: SSL data encryption; secured management by HTTPS and SSH IP Access: IP White List
- Event Warning by SYSLOG, Email, SNMP trap

## **1.3 Applications**

The figure below shows typical SDS configurations (e.g., Multiple Host PCs, SSL Data Encryption, TCP Client/Server Modes, and NAT Router Pass-through).

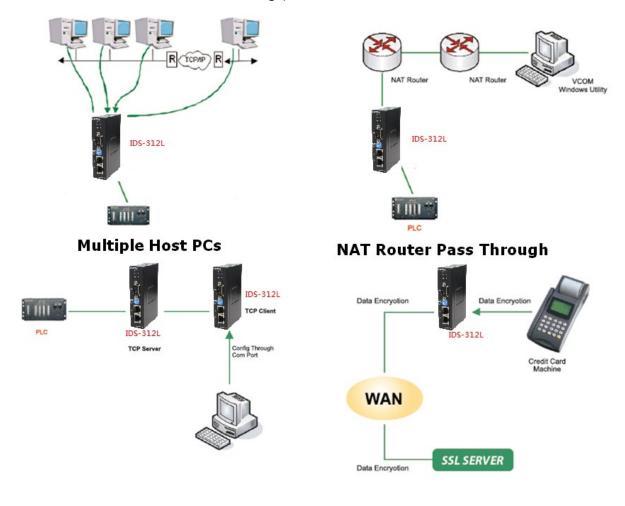

## **1.4 Dimensions**

## 1.4.1 SDSTX3110-121S-LRT Dimensions

The SDSTX3110-121S-LRT cabinet dimensions are provided below:

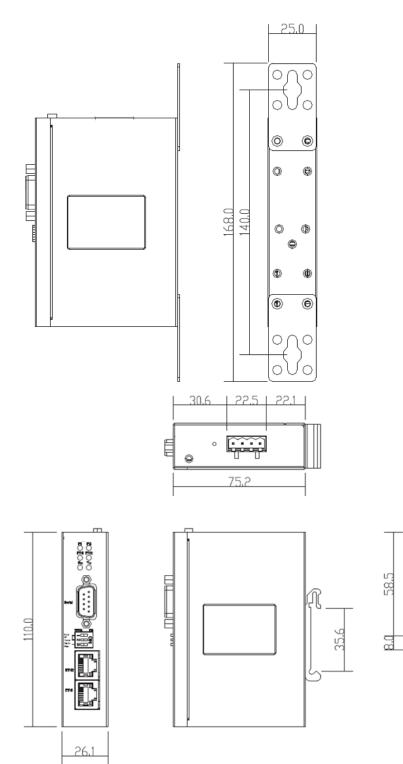

П

Ø

Ø

٢

14.0

6

¢

٢

٢

¢

## **1.5 Pin Definitions**

## 1.5.1 DB9 Connector

The SDSTX3110-121S-LRT serial port can be connected using a DB9 cable. The DB9 connector supports RS232 / RS422 / RS485 operation modes. The table below provides the DB9 connector pin assignments.

| Pin # | RS-232 | RS-422 | RS-485 (4 wire) | RS-485 (2 wire) |
|-------|--------|--------|-----------------|-----------------|
| 1     | DCD    | TX-    | TX-             | DATA-           |
| 2     | RXD    | TX+    | TX+             | DATA+           |
| 3     | TXD    | RX+    | RX+             |                 |
| 4     | DTR    | RX-    | RX-             |                 |
| 5     | GND    | GND    | GND             |                 |
| 6     | DSR    |        |                 |                 |
| 7     | RTS    |        |                 |                 |
| 8     | CTS    |        |                 |                 |
| 9     | RI     |        |                 |                 |

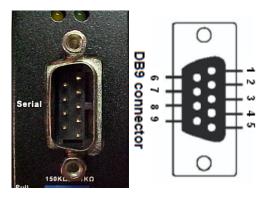

DB-9 Serial Port

## 1.5.2 DB9 Console Port Wiring

The serial ports can be connected using a DB9 cable. The DB9 connector supports RS232 / RS422 / RS485 operation modes. Please refer to the following table for the pin assignments of the DB9 connector.

| Pin #₊      | RS-232₽ | RS-422₽ | RS-485⊮<br>(4 wire)⊮ | RS-485⊮<br>(2 wire)⊮ |
|-------------|---------|---------|----------------------|----------------------|
| 1e          | DCD₽    | TX-+2   | TX-+2                | ę                    |
| 20          | RXD₽    | TX+₽    | TX++2                | ę                    |
| 3₽          | TXD₽    | RX+₽    | RX+₽                 | DATA+₽               |
| <b>4</b> -2 | DTR₽    | RX-+2   | RX-@                 | DATA-₽               |
| 5⊷          | GND₽    | GND₽    | GND₽                 | GND₽                 |
| <b>6</b> ⇔  | DSR₽    | ę       | ę                    | ę                    |
| <b>7</b> ₽  | RTS₽    | ą       | φ.                   | ę                    |
| 8₽          | CTS₽    | ę       | ę.                   | ę                    |

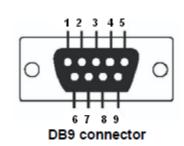

## 1.5.3 10/100 Base-T(X) MDI/MDI-X Pin Assignments

| Pin Number | MDI port      | MDI-X port    |
|------------|---------------|---------------|
| 1          | TD+(transmit) | RD+(receive)  |
| 2          | TD-(transmit) | RD-(receive)  |
| 3          | RD+(receive)  | TD+(transmit) |
| 4          | Not used      | Not used      |
| 5          | Not used      | Not used      |
| 6          | RD-(receive)  | TD-(transmit) |
| 7          | Not used      | Not used      |
| 8          | Not used      | Not used      |
| 9          |               |               |

Note: "+" and "-" signs represent the polarity of the wires that make up each wire pair.

## **1.6 Package Contents**

Carefully unpack the items near the final location. Save the packing materials for possible future use. Verify that you received the items below. Contact your sales representative if you have not received all of the following items:

- One SDSTX3110-121S-LRT
- Two Wall-Mount Brackets
- □ One DC Jack to 1 pair Cable, Black, Female, D2C-2001
- One TN Postcard and one printed Quick Start Guide
- One Plastic Bag with a 4-Pin Terminal Block, two I/O Dust Covers, and four Screws.
- One optional power supply

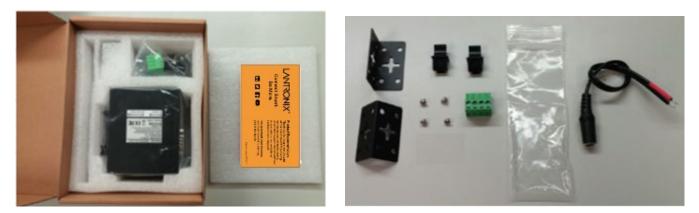

## **1.7 Optional Accessories**

These optional accessories can be ordered separately:

- □ 25130 Industrial DIN Rail Mount Power Supply
- 25135 Industrial DIN Rail Mount Power Supply

See the Power Supply Specifications on page 85 for power supply details.

## 2. Hardware Overview

## **2.1 Front Panel**

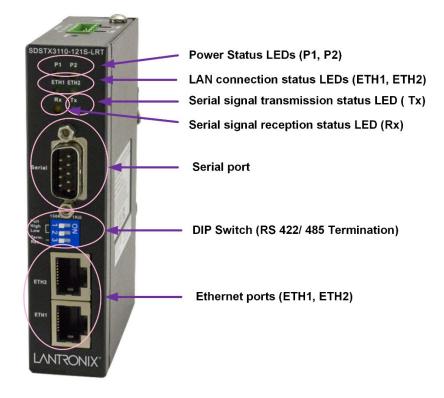

#### SDSTX3110-121S-LRT Front Panel

#### 2.1.1 Ports and Connectors

The Ethernet ports on the device use RJ45 connectors.

| Port          | Description                                                                                                    |
|---------------|----------------------------------------------------------------------------------------------------|
| ETH1 and ETH2 | Two 10/100 Base-T(X) ports (ETH 10/100M).                                                                                                    |
| Serial Port   | One DB9 Serial Port.                                                                                                    |
| Reset button  | To restore the device configurations back to the factory defaults, click the front panel Reset button for a few seconds. Once the power LED starts to flash, release the button. The device will then reboot and return to factory defaults. |

## 2.1.4 LED Descriptions

With the device installed and cabled, the green power LED should light. The LEDs are described below.

| LED         | Color | State    | Description                           |
|-------------|-------|----------|---------------------------------------|
| P1 / P2     | Green | On       | Power is on and functioning normally. |
| ETH1 / ETH2 | Green | On       | Port is connected                     |
| ETH1 / ETH2 | Green | Blinking | Data Transmitted.                     |
| Rx          | Amber | On       | Receiving Serial data.                |
| Тх          | Green | On       | Transmitting Serial data.             |

## 2.1.6 DIP Switch for RS 422/485 Termination

Termination is used to match the impedance of a transmission line to the hardware impedance of the interface it is connected to. There is more than one way to add termination to an RS485/422 serial connection. The most commonly used is DC Termination, accomplished by attaching a resistor between the signal lines on the extreme ends of the transmission line.

Set DIP switch # 3 to ON (enabled) for long distance (>=100m) transmission to improve the quality of data transmission. The default is Off.

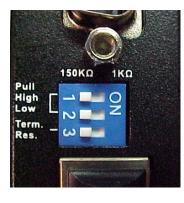

## **Dip Switch**

Pull

/Low Term. Res.

HI

| ISOKA IKA | SW No. | Description                          |  |  |  |
|-----------|--------|--------------------------------------|--|--|--|
|           | #1     | 150K / 1K Ohm Pull High/Low Resistor |  |  |  |
|           | #2     | 150K / TK Onin Pull High/Low Resisto |  |  |  |
|           | #3     | Enable / Disable Terminal Resistor   |  |  |  |

| SW No. | Description                          |
|--------|--------------------------------------|
| 1      | 150K / 1K Ohm Bull High/Low Posistor |
| 2      | 150K / 1K Ohm Pull High/Low Resistor |
| 3      | Enable / Disable Terminal Resistor   |

| DIP Switch<br>SW No. | Setting   | Description                                                                                                    |
|----------------------|-----------|----------------------------------------------------------------------------------------------------|
| 1                    | Off       | 150K / 1K Ohm Pull High/Low Resistor                                                                                                    |
| 2                    | ON        | 150K / 1K Ohm Pull High/Low Resistor                                                                                                    |
| 3                    | Off<br>ON | Disable Terminal Resistor (default)<br>Enable Terminal Resistor for data transmission distance >=100m<br>to improve the data transmission quality. |

## **2.2 Top Panel**

The top panel components are shown and described below:

- 1 Terminal block: V1-, V1+, V2- and V2+ for power connections.
- 2 Grounding screw (see section 3.4.1 Grounding on page 16).
- 3 Reset button.

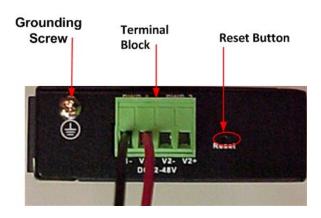

SDSTX3110-121S-LRT Top Panel

## **2.3 Back Panel**

Below are the back panel components with the DIN-rail kit removed and with the DIN-rail kit installed:

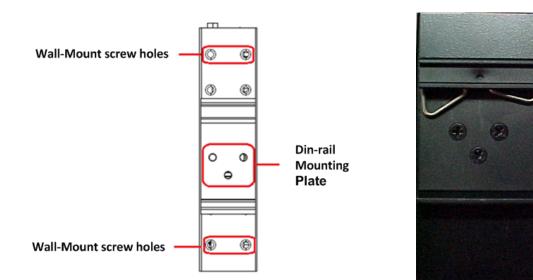

## 3. Hardware Installation

## **3.1 DIN-Rail Installation**

A DIN-Rail kit is pre-installed to let you fasten the device to a DIN rail. The dimensions are provided below.

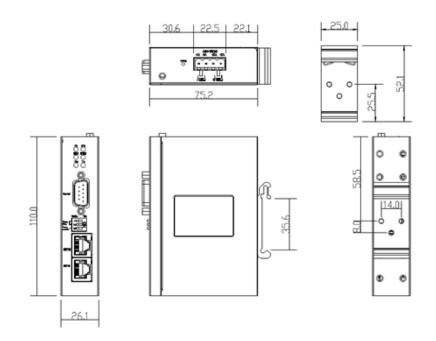

SDSTX3110-121S-LRT Dimensions (in mm)

- 1. Slant the device and screw the DIN-Rail Kit onto the back of the device, right in the middle of the back panel.
- 2. Slide the device onto a DIN-rail from the DIN-Rail kit and make sure the device clicks into the rail firmly.

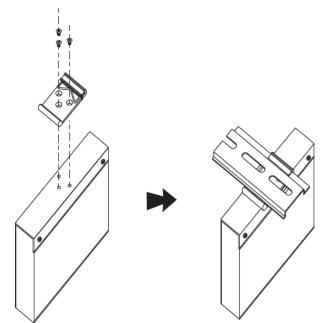

## **3.2 Wall Mounting**

The SDS can be fixed to the wall via the wall mount kit included in the package. The wall mount kit dimensions are provided below.

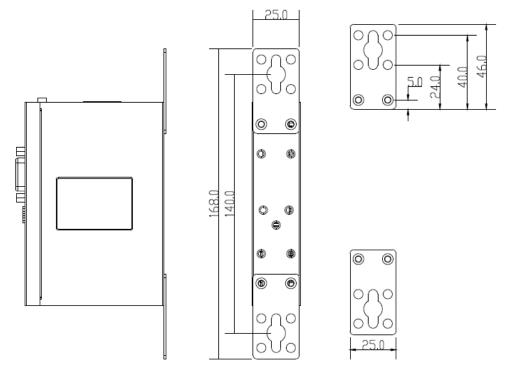

#### To install the device on a panel or wall:

- 1. Remove the Din-Rail clip by removing the three screws.
- 2. Use the screws included in the package to install the wall mount bracket.

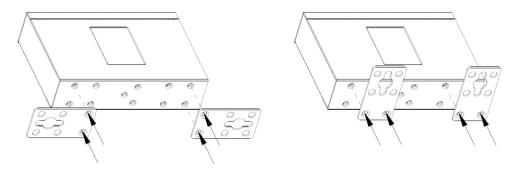

3. Screw the two pieces of wall-mount kits to the top and bottom panels of the device. A total of eight screws are required, as shown below.

4. Use the device, with wall mount plates attached, as a guide to mark the correct locations of the four screws.

5. Insert a screw head through middle of the keyhole-shaped aperture on the plate, and then slide the device downwards. Tighten the screw head for added stability.

## 3.3 Rack Mounting

The SDS can be rack mounted using the procedure below.

- 1. Install the provided L-shaped mounting brackets to the left and right sides of the device as shown below.
- 2. With the front brackets oriented in the front of the rack, mount the device in the rack with the four rackmounting screws.

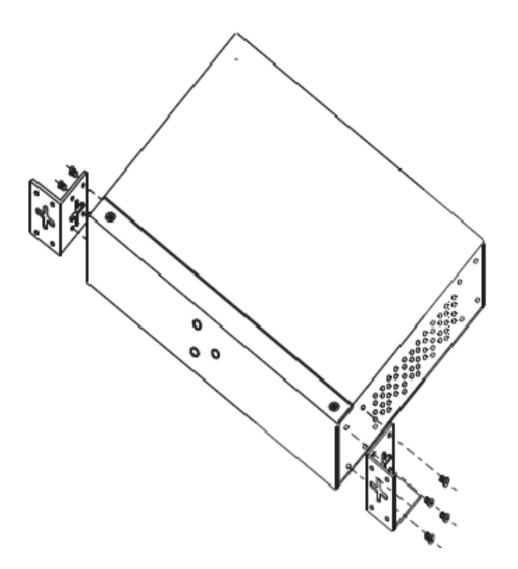

## 3.4 Wiring

Lantronix

Warning: Do not disconnect modules or wires unless power has been switched off or the area is known to be non-hazardous. The devices may only be connected to the supply voltage shown on the type plate.

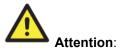

- 1. Be sure to disconnect the power cord before installing and/or wiring your devices.
- 2. Calculate the maximum possible current in each power wire and common wire. Observe all electrical codes dictating the maximum current allowable for each wire size.
- 3. If the current goes above the maximum ratings, the wiring could overheat, causing serious damage to your equipment.
- 4. Use separate paths to route wiring for power and devices. If power wiring and device wiring paths must cross, make sure the wires are perpendicular at the intersection point.
- 5. Do not run signal or communications wiring and power wiring through the same wire conduit. To avoid interference, wires with different signal characteristics should be routed separately.
- 6. You can use the type of signal transmitted through the wire to determine which wires should be kept separate. The rule of thumb is that wiring sharing similar electrical characteristics can be bundled together.
- 7. You should separate input wiring from output wiring.
- 8. It is advised to label the wiring to all devices in the system.

## 3.4.1 Grounding

Grounding and wire routing help limit the effects of noise due to electromagnetic interference (EMI). Run the ground connection from the ground pin on the power module to the grounding surface prior to connecting devices.

#### 3.4.2 Redundant Power Inputs

The device has two sets of DC power inputs on the 4-pin terminal block located on top of the device. Follow the steps below to wire the power input on the terminal block.

- 1. Insert the Terminal Block connector into the keyed receptacle on the SDS.
- 2. Insert the negative/positive wires into the V- and V+ terminals, respectively.
- 3. To keep the wires from pulling loose, use a small flat-blade screwdriver to tighten the wire-clamp screws on the front of the terminal block connector.

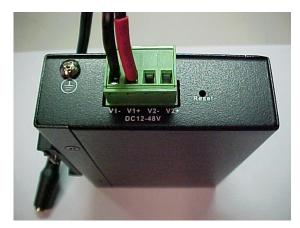

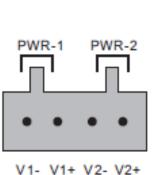

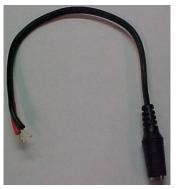

## **3.5 Connection**

## 3.5.1 10/100BASE-T(X) Pin Assignments

Depending on the link type, the device can use CAT 3, 4, 5, or 5e UTP cables to connect to any other network devices (PCs, servers, switches, routers, or hubs). See the table below for cable specifications.

With 10/100BASE-T(X) cables, pins 1 and 2 are used for transmitting data, and pins 3 and 6 are used for receiving data. Note that the + and - signs represent the polarity of the wires that make up each pair.

| Pin Number | Assignment |
|------------|------------|
| 1          | TD+        |
| 2          | TD-        |
| 3          | RD+        |
| 4          | Not used   |
| 5          | Not used   |
| 6          | RD-        |
| 7          | Not used   |
| 8          | Not used   |

## 3.5.2 Cable Types and Specifications

| Cable      | Туре                | Max. Length         | Connector |
|------------|---------------------|---------------------|-----------|
| 10BASE-T   | CAT 3, 4, 5 100-ohm | UTP 100 m (328 ft.) | RJ-45     |
| 100BASE-TX | CAT 5 100-ohm UTP   | UTP 100 m (328 ft.) | RJ-45     |

## 4. Management

Management / configuration methods include:

- 1. Web interface
- 2. Windows utility (SDS-Manager)
  - a) SDS-Manager-x64 for Windows Server 2003 & 2008, Windows XP, Windows 7, Windows 8.
- b) SDS-Manager 32 bit version for Windows Server 2003 & 2008, Windows XP, Windows 7, Windows 8.
- 3. SSH Console connect to SDS Commander

## 4.1 SDS-Manager

SDS-Manager is a powerful Windows utility for SDS devices. SDS-Manager supports device discovery, device configuration, group setup, group firmware update, and monitoring. SDS-Manager lets you easily install and configure devices on the network. SDS-Manager requires 8881 Kb of disk space.

Two versions of SDS Manager are available; one each to support to support 32-bit and 64-bit Windows systems.

- 1. Determine which version you require.
- 2. Download it from the Lantronix website: SDS Management Software zip file (e.g., filename SDS-Manager\_x64\_v1.6a\_20170413.zip).
- 3. Unzip the Zip file (e.g., SDS-Manager\_x64\_v1.6a\_20170413.exe).
- 4. Note the name and location of the .EXE file. Firmware file names have the format SDSTX3110-121S-LRT\_2016221\_1.2a\_ulmage. SDS-Manager file names have the format SDS-Manager\_x64\_v1.6a.exe and SDS-Manager\_v1.6a\_201701207.exe.

#### 4.1.1 Install the SDS-Manager

Follow the steps below to install the SDS Manager.

1. Select the folder for the SDS-Manager and click **Start** to run the setup program. The Destination Directory screen displays.

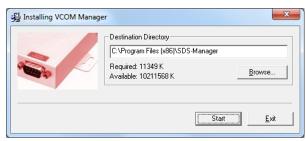

2. Click the **Start** button to install in the default directory (*C*:\*Program Files (x86*)\*SDS-Manager*) or browse to and select a different location and then click the **Start** button. When done the message *Installation was completed successfully* displays.

|                                                            | 월 Installing VCOM Manager                |
|------------------------------------------------------------|------------------------------------------|
| 월 Installing VCOM Manager                                  | Installation was completed successfully. |
| Unpacking: C:\Program Files (x86)\SDS-Manager\libeay32.dll |                                          |
| 38%                                                        |                                          |
| Stop                                                       |                                          |

3. Click the OK button. A dialog displays indicating The installation of SDS-Manager is finished.

4. Check either the Launch SDS-Manager Now checkbox or the Launch SDS-Manager Later checkbox.

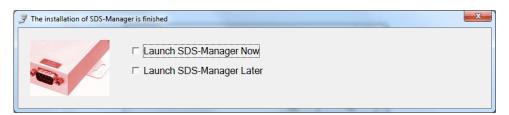

When you launch SDS-Manager, a confirmation message displays.

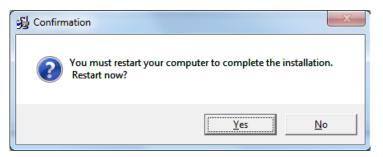

5. Click **Yes** to restart your computer to complete the installation, or select **No** and restart it later.

The SDS-Manager startup screen (Device List) displays:

| SDS-Manager                                           |                      |                                  |             |       |         |
|-------------------------------------------------------|----------------------|----------------------------------|-------------|-------|---------|
| <u>File</u> <u>Device Configuration</u> <u>COM</u> Co | onfiguration Options | <u>H</u> elp                     |             |       |         |
| Broadcast Add Device                                  | COM Unmapl           | izard vcom Dev:<br>Wizard Wizard |             |       |         |
| E SDS-Manager                                         | 🛛 💙 Refresh          |                                  | Device List | alive | warning |
| VCOM List                                             | + Numbe IP address   | MAC Address                      | Name        | Model | Status  |
| E Setup Wizard<br>IP Collection                       |                      |                                  |             |       |         |
| System Log                                            |                      |                                  |             |       |         |
|                                                       |                      |                                  |             |       |         |
|                                                       |                      |                                  |             |       |         |
|                                                       |                      |                                  |             |       |         |
|                                                       |                      |                                  |             |       |         |
|                                                       |                      |                                  |             |       |         |
|                                                       |                      |                                  |             |       |         |
|                                                       |                      |                                  |             |       |         |
|                                                       |                      |                                  |             |       |         |
|                                                       |                      |                                  |             |       |         |
|                                                       |                      |                                  |             |       |         |
|                                                       |                      |                                  |             |       |         |
| 1                                                     | 11                   |                                  |             |       |         |
|                                                       |                      |                                  |             |       |         |

## 4.1.2 SDS-Manager Overview

SDS-Manager is an easy-to-use Windows utility for managing one or many Serial Device Servers. A Serial Device Server provides a transparent serial gateway to Ethernet without modifying existing COM port control programs.

Major SDS Manager functions include **Configuration**: To configure device and serial ports; **Monitor**: To monitor device and port status; **Setup Wizard**: Quick start for general applications; **IP Collection**: Auto collect IP addresses of dynamic device IP setting; and **System Log**: System Log information for troubleshooting.

#### Configuration:

- 1. Use Broadcast to search all devices in a subnet or use Add by IP to locate all devices in a specified IP range.
- 2. Configure the correct IP address as Static IP or DHCP IP.
- 3. Double-click the device and start configuration:
  - Seneral: Configure device name, location, time server, and Auto IP report.
  - Security: Configure the accessible IP table and administrator password
  - Networking: Configure IP address (Static or DHCP/BootP)
  - Notification: Specific events (hardware reset, software reset, login failed, IP changed, password changed, access IP blocked) can be notified by:
    - **I** SNMP trap: up to four trap servers.
    - **#** Email: up to eight email addresses as recipients.
    - System Log: report to log server.
  - > Management: Configure the management interface:
    - **#** Web enable: enable web console.
    - **#** Telnet enable: enable telnet console.
    - **I** SNMP enable: enable SNMP management. Configure community, location, contact, Trap servers.
  - > Update Firmware: Update latest firmware to the device.
  - Save / Load:
    - # Apply and Save: Apply all changes and save to Flash.
    - **I** Load Default: Load factory default settings, except for the IP address.
    - **#** Reboot Device.
    - Import / Export Configuration: Save the configuration of device as a file. Import the pre-saved configuration file to apply to new device.
- 4. Go to the port menu and configure the port settings:
  - Serial Settings:
    - **I** Configure the Port alias, baud rate, parity, data bits, stop bits, flow control, and interface.
    - **I** Data packing: Specify advanced data packing options by delimiter or Force TX interval timeout.
  - Service Mode: Choose from Virtual COM, TCP server, TCP client, or UDP service mode for the serial port. You can configure up to five hosts to access the serial port at the same time.
    - H Notification: Configure Port events like DCD/RI/DSR/CTS change or port connected/disconnected.

**Monitor**: Monitor status of device and per port. Configure the monitored items such as VCOM, serial setting, device name, IP address, MAC address, Status, TX, RX.

**Setup Wizard**: Quick start for common applications and group configurations:

- Virtual COM Wizard: This wizard helps you configure the serial port(s) to be the Virtual COM port(s) on your PC.
- Scroup Setup Wizard: This wizard helps you copy one device settings to the other same models.
- > Group Firmware Wizard: This wizard helps you update firmware for a group of devices.
- Serial Tunnel Wizard: This wizard helps you couple two serial devices to directly communicate via Ethernet without the PC
- Group IP Wizard: Group IP Wizard helps you configure the IP addresses of a group of new devices. The devices already in the configuration list will not be included.

**IP Collection**: Automatically collect IP address/device name/model/last report of the devices by defined time intervals.

System Log: Show all log messages of the device. View by date.

## 4.1.3 Using SDS-Manager

## **Screen Elements**

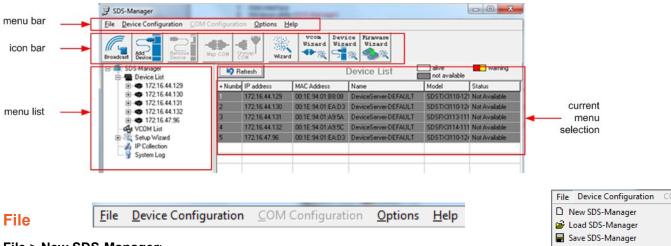

File > New SDS-Manager:

File > Load SDS-Manager: at the dialog box, select a file to load and click Open.

File > Save SDS-Manager: at the dialog box, select a file to load and click Save.

**File > Virtual COM Wizard**: brings you to setup the device serial port(s) and map it to Virtual COM as follows:

STEP 1. Select serial port(s) from available devices.

- STEP 2. Setup these serial ports(s), baudrate, data bits...etc.
- STEP 3. Select the Virtual COM(s) naming.

STEP 4. Done.

**File > Serial Tunnel Wizard**: helps you couple two serial devices to directly communicate by Ethernet without the PC:

- STEP 1. Select two devices that should be tunneled together.
- STEP 2. Select serial parameters such as baud rate, data bits.
- STEP 3. Finish.

**File > Group IP Wizard**: helps you configure the IP addresses of a group of new devices. The devices already in the configuration list will not be included.

STEP 1. Locate the new devices by broadcast or by IP range.

STEP 2. Configure the IP range or DHCP IP.

STEP 3. Start.

File > Group Setup Wizard: helps you copy one device settings to the other same models:

- STEP 1. Select the device model.
- STEP 2. Select the source device and the destination devices.
- STEP 3. Select the device and port settings to copy.
- STEP 4. Start copying.

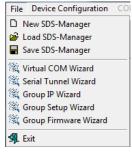

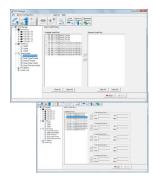

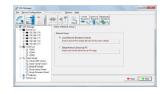

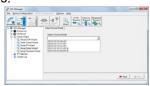

File > Group Firmware Wizard: helps you to update firmware for a group of devices.

STEP 1. Select the device model. STEP 2. Select the target devices. STEP 3. Select the new firmware.

STEP 4. Go.

File > Exit: gives options to cancel, or exit and remove the virtual COM, or exit and keep the virtual COM resident.

#### **Device Configuration**

Device Configuration > Broadcast Search: starts an immediate broadcast search for new devices; gives options to cancel, clear all, select all, or add; provides a link to the Group IP Wizard in case you have a lot of IPs that you must re-configure.

Device Configuration > Add Device by IP: lets you search by Domain Name, IP Range, and/or Management Port Number; or lets you cancel the search.

Device Configuration > Remove Device: lets you remove a selected device from the configuration.

**Device Configuration > Import Device Configuration**: lets you import a selected device into the configuration. Device Configuration > Export Device Configuration: lets you export a selected device out of the configuration.

#### COM Configuration

**COM Configuration** > lets you map or unmap a selected virtual Com; provides tabs for configuring serial settings, service mode, and Notifications.

## **Options**

Options > Network Bandwidth > (Intranet, T1 or faster, Internet (default), ADSL or cable modem, Modem, wireless or lower, 3G, ping time > 3 seconds):

#### Intranet, T1 or faster Internet, ADSL or cable modem - 🐢 🔅 Wizard Modem, wireless or lower

## Help

**Help** > **Help** displays the online help content (shown below left). Help > About displays the program name / version dialog (shown below right).

|                                                                                                    | About    |                                     |
|----------------------------------------------------------------------------------------------------|----------|-------------------------------------|
| (C) ③ @ C:Program Files (#0):SDS-Manage . P = 0 ◎ Serial Device Server ◎ Serial Management Tool WL. × 0 ○ ○ ○                                                                                                    |          |                                     |
| Serial Management Tool HELP                                                                                                    | <u> </u> | SDS-Manager                         |
| Serial Management Tool is an easy-to-use windows utility for managing one or many serial device servers. Serial device server provides<br>transparent serial gateway to Ethernet without modifying existing COM port control programs. |          | Version 1.5a (Build Dec72016134808) |
| The major functions of Serial Management Tool include:<br><u>Configuration</u> : To configure device and the serial ports                                                                                                    |          | Transition Networks, Inc.           |
| Monitor: To monitor the device and port status<br>Setup Wizard: Quick start for general applications<br>P Collection: Auto collect P addresses of dynamic device P setting                                                             |          |                                     |
| <u>IP Collection</u> : Auto collect IP addresses of dynamic device IP setting<br><u>System Log</u> : System Log information for trouble shooting                                                                                       |          |                                     |
| Configuration:                                                                                                    |          | ОК                                  |
| Use Broadcast      to search all devices in the same subnet or use Add by IP      to locate all devices in the specified IP range.     Configure the correct IP address as Static IP or DHCP IP                                        |          |                                     |

About

| Sile Device Cordigensities Cliff Co                                                                                                    | rightine Street Sch                                                                                               |                  |
|----------------------------------------------------------------------------------------------------|----------------------------------------------------------------------------------------------------|------------------|
|                                                                                                    | Solut Descellade                                                                                                  |                  |
| E Device Life                                                                                                    | Select a Device Hodal                                                                                             |                  |
| 2, You COP Veel<br>2, Sour Divers Vaai<br>2, Innel P Visel<br>2, Innel P Visel<br>2, Innel P | 1025000055000<br>202000111100<br>202000111100<br>2020010100000<br>2020010250001<br>2020010250001<br>2020010250001 |                  |
|                                                                                                    |                                                                                                    | + tet   - ib tur |

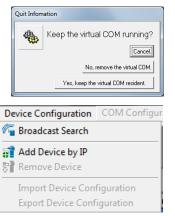

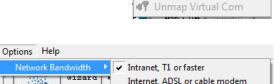

COM Configuration

🚯 Map Virtual Com

3G, ping time > 3 seconds

Help 🕻 Help

About

57

Option

## Search for and Discover Serial Device Servers

Click the Broadcast button or navigate to the Device Configuration > Broadcast Search menu path. SDS-Manager will broadcast to the network and search for all available SDS devices on the network automatically. The default IP address of the device is 192.168.1.77. Select the device you want to use and click the **Add** button.

You can set a static IP address or use the DHCP client mode to acquire an IP address automatically. Click **OK** and the device will be added.

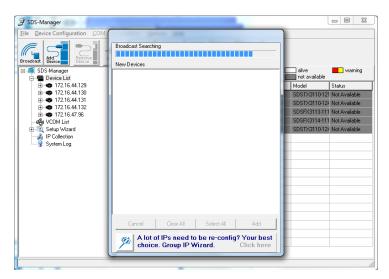

## **4.1.4 Configure Device Servers**

This section shows and describes each of the tabs and related parameters. Navigate to a device (e.g., **SDS Manager** > **Device List** > **192.168.1.74**) to display a page with tabs for configuring General, Security, Ethernet, Notifications, Management, Upgrade Firmware, and Save/Load parameters.

## General tab

This page lets you perform general device configuration (Device Name/Location, SNTP Server, and Auto IP Report).

| 🍍 SDS-Manager                                                                                                    |                                                                                                    |          |
|----------------------------------------------------------------------------------------------------|----------------------------------------------------------------------------------------------------|----------|
| File Device Configuration COM Configu                                                                                                    | ration Options Help                                                                                                    |          |
| Bioaddast Device Device                                                                                                    | COM Unmpp Wizard Wizard Wizard                                                                                                    |          |
| ⊡⊶ 🗐 SDS-Manager                                                                                                    | General Security Ethernet Notification Management Upgrade Firmware Save/Load                                                                                                    |          |
| Device List<br>92.251.144.115<br>9 port1<br>9 port1<br>9 VCDM List<br>9 Setup Wizard<br>9 Group P Wizard<br>9 Group Setup Wizard<br>9 Group Firmware Wizard<br>9 PORT<br>9 PORT<br>9 | Model         SDSTX3110-121S-LRT         LAN IP Address       Version         192.251.144.115       00:C0:F2:5A:5C:9F         Device Name/Location         DeviceServer-DEFAULT         V Using SNTP Time Server         SNTP Server IP         Pool.ntp.org         Ime Zone         [GMT+08:00]T aipei         Seconds |          |
|                                                                                                    | PRefresh                                                                                                    | and Save |
|                                                                                                    |                                                                                                    | 11.      |

| Label                       | Description                                                                                                    |
|-----------------------------|----------------------------------------------------------------------------------------------------|
| <b>Device Name/Location</b> | You can input the device name or related information in this field.                                                                                                    |
| Using SNTP Time Server      | To set the time via an SNTP time server, check the box and input related information such as the SNTP server domain name or IP address and the port number, then select a time zone.                                                                           |
| SNTP Server IP              | Displays the current SNTP Server IP address.                                                                                                    |
| Port                        | Displays the currently configured port number (e.g., port 123).                                                                                                    |
| Time Zone                   | Displays the currently configured Time Zone (e.g., ADT - Atlantic Daylight = UTC minus 3 hours).                                                                                                    |
| Auto IP Report              | Check the checkbox to receive IP reports regularly. By clicking <b>Get Current</b><br><b>Hos</b> t, you will get your local IP address. Input a value in the Report Interval<br>time field based on how often you want the device server to report its status. |
| Apply Only button           | Click the "Apply Only" button to immediately apply the settings, but <u>not</u> save applied settings into the flash memory of the device.                                                                                                    |

| Apply and Save button | Click the "Apply and Save" button immediately apply the settings and to save all applied settings into the flash memory of the device. |
|-----------------------|----------------------------------------------------------------------------------------------------|
| Refresh button        | Click the Refresh button to update the screen content / undo changes made since last Save.                                             |

## Security tab

This page lets you set up access IP tables for your device to allow authorized and deny authorized access, thereby ensuring data security and facilitating device management.

| 🍠 SDS-Manager                         |                                                                                                    | -D×         |
|---------------------------------------|----------------------------------------------------------------------------------------------------|-------------|
| File Device Configuration COM Configu | ration <u>Options</u> <u>H</u> elp                                                                                                    |             |
| Broadcast Device Device               | Image: Wight of the second second |             |
| E SDS-Manager                         | General Security Ethernet Notification Management Upgrade Firmware Save/Load                                                                                                    |             |
| Device List                           | Access IP Table Password                                                                                                    |             |
| 9 port1                               | IP1 Mask Enabled New Password                                                                                                    |             |
| COM List                              | IP2 Mask Enabled                                                                                                    |             |
| E Setup Wizard                        | IP3 Mask Enabled Confirm New Password                                                                                                    |             |
| Serial Tunnel Wizard                  | IP4 Mask Enabled Old Password                                                                                                    |             |
| Group IP Wizard                       | IP5 Mask Enabled                                                                                                    |             |
| Group Firmware Wizard                 | IP6 Mask Enabled                                                                                                    |             |
| IP Collection                         | IP7 Mask Enabled Change Password                                                                                                    |             |
| 😴 System Log                          | IP8 Mask F F Enabled User Name                                                                                                    |             |
|                                       | IP9 Mask E Enabled Foot                                                                                                    |             |
|                                       |                                                                                                    |             |
|                                       | Change User Name                                                                                                    |             |
|                                       | IP11 Mask Enabled                                                                                                    |             |
|                                       | IP12 Mask Enabled                                                                                                    |             |
|                                       | IP13 Mask Enabled                                                                                                    |             |
|                                       | IP14 Mask Enabled                                                                                                    |             |
|                                       | IP15 Mask Enabled                                                                                                    |             |
|                                       | IP16 Mask Enabled                                                                                                    |             |
|                                       |                                                                                                    |             |
|                                       |                                                                                                    |             |
|                                       | 🂫 Refresh                                                                                                    | ly and Save |
|                                       |                                                                                                    |             |

| Label                     | Description                                                                                                    |
|---------------------------|----------------------------------------------------------------------------------------------------|
| Access IP Table           | You can enter the host IP addresses and network masks to prevent<br>unauthorized access. Check the Enabled checkbox to enable each IP<br>address for access (IP1 - IP16). |
| Password                  | You can set or change the password to prevent unauthorized access from your server. The factory default is no password (empty field).                                     |
| Change Password<br>button | Click the Change Password button when done.                                                                                                    |
| User Name                 | Enter the new User Name.                                                                                                    |
| Change User Name button   | Click the Change User Name button when done.                                                                                                    |

## **Ethernet tab**

This page lets you assign the required IP address for the device before it is attached to your network. Your network admin should provide the IP address and related settings. The IP address must be unique within the network (otherwise a valid network connection can't be made). You can choose from two possible IP configuration modes: Static IP or DHCP/BOOTP. The factory default IP address is 192.168.1.77.

| 🍠 SDS-Manager                                                                                                    |                                                                                                    |          |
|----------------------------------------------------------------------------------------------------|----------------------------------------------------------------------------------------------------|----------|
| File Device Configuration COM Configu                                                                                                    | ration Options Help                                                                                                    |          |
| Broadcast Add Device                                                                                                    | Image: Second Control     Image: Second Control     Vcom     Device     Firmware       Wizard     Wizard     Image: Second Control     Image: Second Control     Image: Second Control |          |
| ⊡ 🗐 SDS-Manager                                                                                                    | General Security Ethernet Notification Management Upgrade Firmware Save/Load                                                                                                    |          |
|                                                                                                    | Wire                                                                                                    |          |
| Difference in the second second secon | I Using Static IP □ Using DHCP/BOOTP Static IP Settings IP Address                                                                                                    |          |
| Group IP Wizard<br>Group Setup Wizard<br>Group Firmware Wizard                                                                                                    | Netmask 255.255.0                                                                                                    |          |
| IP Collection                                                                                                    | Gateway 192.168.1.254                                                                                                    |          |
| G Of Woll Log                                                                                                    | DNS1                                                                                                    |          |
|                                                                                                    | DNS2                                                                                                    |          |
|                                                                                                    | Sefresh Apply Only Apply Only                                                                                                    | and Save |

#### Wire Sub-Tab

| Label            | Description                                                                                                    |
|------------------|----------------------------------------------------------------------------------------------------|
| Using Static IP  | Check the box to manually assign an IP address to the device.                                                               |
| Using DHCP/BOOTP | Check the box to have the IP address automatically assigned by a DHCP server in your network.                               |
| IP Address       | Enter the IP address of the serial device server.                                                                           |
| Netmask          | All devices on the network must have the same network mask to communicate on the network.                                   |
| Gateway          | Enter the IP address of the router on your network.                                                                         |
| DNS 1 / DNS 2    | Enter the IP address of the primary and secondary DNS servers.<br>The DNS server translates domain names into IP addresses. |

## **Notification tab**

This page lets you specify the events that should be forwarded to the administrator. The events can be sent by E-mail, SNMP trap, or Syslog. Status information can be sent to the administrator via Email, SNMP trap, or Syslog. This page lets you specify the events to be noticed and the notification methods. Notification methods include SNMP Trap, Email, and/or Syslog notification.

| 🍠 SDS-Manager                                                                                                    |                                                                                                    |                |
|----------------------------------------------------------------------------------------------------|----------------------------------------------------------------------------------------------------|----------------|
| File Device Configuration COM Config                                                                                                    | juration <u>Options</u> <u>H</u> elp                                                                                                    |                |
| Broadcast Device Device                                                                                                    | Uzard<br>Wizard                                                                                                    |                |
| E SDS-Manager                                                                                                    | General Security Ethernet Notification Management Upgrade Firmware Save/Load                                                                                                    |                |
| □                                                                                                    | SNMP Trap 🔽 Email Notification 🔲 Syslog Notification                                                                                                    |                |
| COM List                                                                                                    | Email Settings                                                                                                    |                |
| Setup Wizard<br>Vitual CDM Wizard<br>Serial Tunnel Wizard<br>Group IP Wizard<br>Group Setup Wizard<br>Group Firmware Wizard<br>IP Collection<br>System Log | Notified Items       DI_1 Changed         Software Reset (Cold Start)       DI_2 Changed         Login Failed       DI_2 Changed         IP Changed       DI_3 Changed         Plackad       DI_3 Changed         Plackad       DI_2 Changed         Redundant Power Changed       D0_1 Changed         Redundant Power Changed       D0_3 Changed         Redundant Ethemet Changed       D0_3 Changed         SMTP Settings       SMTP Server |                |
|                                                                                                    | 25                                                                                                    |                |
|                                                                                                    | Email List                                                                                                    |                |
|                                                                                                    | Email Address 1 Email Address 3 Sender                                                                                                    |                |
|                                                                                                    | Email Address 2 Email Address 4                                                                                                    |                |
|                                                                                                    |                                                                                                    |                |
|                                                                                                    |                                                                                                    |                |
|                                                                                                    | Nefresh                                                                                                    | Apply and Save |
|                                                                                                    |                                                                                                    |                |

| Label                                 | Description                                                                                                    |
|---------------------------------------|----------------------------------------------------------------------------------------------------|
| SNMP Trap                             | Check the box to allow the system to send SNMP traps when an event occurs. SNMP traps are data packages sent from the SNMP client to the server without being explicitly requested. You must set up one or more trap servers that will receive these messages if the box is checked.                                                                                                |
| Email Notification                    | Check the box to allow the system to send emails when an event occurs. You must specify the SMTP Server and the email address to use for sending emails if the box is checked.                                                                                                    |
| Syslog Notification                   | Check the box to allow the system to send a detailed log to an external Syslog server<br>when an event occurs. The syslog will capture all log activity and includes every<br>connection source and destination IP address, IP service, and number of bytes<br>transferred to help troubleshooting. You must enter a Server IP address and the<br>Server Port of the syslog server. |
| Notified items<br>(Unit Notification) | Select the checkbox to send an event alert to a remote syslog server:                                                                                                    |
|                                       | Hardware Reset (Cold Start): Rebooting the device from power plug will trigger the event.                                                                                                    |

|                     | <b>Software Reset (Warm Start)</b> : Re-booting the device from <b>Reboot Device</b> function at the <b>Save/Load</b> menu will trigger the event. |
|---------------------|----------------------------------------------------------------------------------------------------|
|                     | Login Failed: Using wrong password in console will trigger the event.                                                                              |
|                     | IP Changed: Changing the network setting will trigger the event.                                                                                   |
|                     | Password Changed: Changing the Password will trigger the event.                                                                                    |
|                     | Access IP Blocked: Report blocked IP addresses.                                                                                                    |
| System Log settings | You can specify the Server IP address and Port, or click the Using Current Host's Log Server button to specify the current host as the log server. |

## Notified Items (Port Notification)

| Label             | Description                                                                                                    |
|-------------------|----------------------------------------------------------------------------------------------------|
| DCD Changed       | When the DCD (Data Carrier Detect) signal changes, it indicates that the modem connection status has changed. A notification will be sent if the box is checked.                                                                                                    |
| DSR Changed       | When the DSR (Data Set Ready) signal changes, it indicates that the data communication equipment is powered off. A notification will be sent if the box is checked.                                                                                                    |
| RI Changed        | When the RI (Ring Indicator) signal changes, it indicates the incoming of a call.<br>A notification will be sent if the box is checked.                                                                                                    |
| CTS Changed       | When the CTS (Clear To Send) signal changes, it indicates that the transmission between computer and DCE can proceed. A notification will be sent if the box is checked.                                                                                                    |
| Port Connected    | In TCP Server Mode, when the device accepts an incoming TCP connection, this<br>event will be triggered. In TCP Client Mode, when the device has connected to the<br>remote host, this event will be triggered. In Virtual COM Mode, Virtual COM is<br>ready to use. A notification will be sent if the box is checked. |
| Port Disconnected | In TCP Server/Client Mode, when the device loses the TCP link, this event will be triggered. In Virtual COM Mode, when Virtual COM is not available, this event will be triggered. A notification will be sent if the box is checked.                                                                                   |

## Management tab

This page lets you perform management functions using various interfaces (the Web, Telnet, and SNMP).

| SDS-Manager<br>File Device Configuration COM Config                                                                                                    | uration Options Help                                                                                                    |          |
|----------------------------------------------------------------------------------------------------|----------------------------------------------------------------------------------------------------|----------|
|                                                                                                    | ap COM Unmap<br>COM Wizard Wizard Wizard                                                                                                    |          |
| SDS-Manager<br>Device List<br>Device List<br>Device List<br>Setup Vizard<br>VCOM List<br>Setup Wizard<br>Group IP Wizard<br>Group Firmware Wizard<br>Group Firmware Wizard<br>MIP Collection<br>System Log | General       Security       Ethernet       Notification       Management       Upgrade Firmware       Save/Load         Image: Web Management Enable       Goto Web Management       Goto Web Management         Image: Telnet Management Enable       Goto Telnet Management       Goto Telnet Management         Image: SNMP Management Settings       Community       Image: Strain Settings         Image: Contact       Image: Strain Settings       Image: Strain Settings |          |
|                                                                                                    | Trap Server1       Trap Server2       Trap Server3       Trap Server4       Server4                                                                                                    | and Save |

| Label                    | Description                                                                                                    |
|--------------------------|----------------------------------------------------------------------------------------------------|
| Web Management Enable    | Check the box to enable management from the web. Click the <b>Goto</b><br><b>Web Management</b> button to access the web.                                                                               |
| Telnet Management Enable | Check the box to enable management by Telnet. Click the <b>Goto</b><br><b>Telnet Management</b> button to execute Telnet commands.                                                                      |
| SNMP Management Enable   | Check the box to enable management by SNMP.                                                                                                    |
| SNMP Management Settings | If SNMP Management Enable is checked, you must fill in the SNMP settings in these fields by assigning the SNMP <b>Community</b> , <b>Location</b> , <b>Contact</b> , and <b>Trap Server</b> parameters. |

## **Upgrade Firmware tab**

This page lets you upgrade the device firmware from the Lantronix website. To update device firmware, save the file to your host PC, and then specify the file location by clicking the **Browsing** button, specifying the location, and then clicking the **Upgrade** button.

**Caution**: Do **<u>not</u>** power off this device while upgrading firmware.

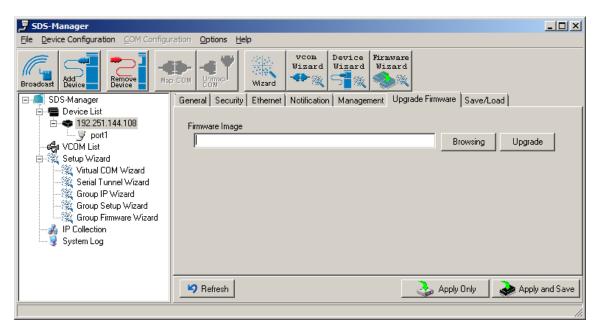

Upgrade to a new firmware by browsing to a specific folder. Click the **Upgrade** button to start the upgrade process.

| Label          | Description                                                                                                    |
|----------------|----------------------------------------------------------------------------------------------------|
| Firmware Image | Provide the path and filename. The firmware image is typically a .bin file or a .ulmage file.                            |
| Browsing       | Click the button to browse to and select the desired firmware image file.                                                |
| Upgrade        | Click the button to upgrade the SDS device to the selected firmware image file.                                          |
| Refresh        | Click the button to update the screen content / undo changes made since last Save.                                       |
| Apply Only     | Click the button to immediately apply the settings, but not save applied settings into the flash memory of the device.   |
| Apply and Save | Click the button to immediately apply the settings and to save all applied settings into the flash memory of the device. |

## Save/Load tab

This page lets you save the current config file to a local drive or network location to which your management computer can connect.

| 🍠 SDS-Manager                                                                                                    |                                                                                                    | IX  |
|----------------------------------------------------------------------------------------------------|----------------------------------------------------------------------------------------------------|-----|
| <u>File</u> <u>Device</u> Configuration <u>COM</u> Configu                                                                                                    | ration Options Help                                                                                                    |     |
| Bioadcast Device Device                                                                                                    | Image: Second Control of Control of Co |     |
| SDS-Manager<br>Device List<br>Portl<br>VCOM List<br>Setup Wizard<br>Group IP Wizard<br>Group Setup Wizard<br>Group Firmware Wizard<br>Group Firmware Wizard<br>System Log | General       Security       Ethernet       Notification       Management       Upgrade Firmware       Save/Load         Save Configuration to Flash                                                                                                    | ave |
| J                                                                                                    |                                                                                                    |     |

| Label                       | Description                                                                                                    |
|-----------------------------|----------------------------------------------------------------------------------------------------|
| Save Configuration to Flash | Click the "Apply and Save" button to save all applied settings into the flash memory of the device.                                                                                                    |
| Load Default                | Changes all parameter settings to factory defaults except network settings. If you want to load all factory default settings, click the <b>Reset</b> button on the device front panel (Hardware reset).                        |
| Reboot Device               | Click this button to re-boot the device; you must broadcast again to search for the device (warm start).                                                                                                    |
| Import Configuration        | Click this button to retrieve a saved configuration file and apply it to the current device.                                                                                                    |
| Export Configuration        | Click this button to save the current parameters to a file and export<br>it to a current host. At the "Save As" dialog, browse to a "Save in"<br>location, enter a file name and file type, then click the <b>Save</b> button. |

Click the "**Apply Only**" button to immediately apply the settings, but not save applied settings into the flash memory of the device.

Click the "**Apply and Save**" button to immediately apply the settings and to save all applied settings into the flash memory of the device.

Click the **Refresh** button to update the screen content / undo changes made since last Save.

## 4.1.5 Configure Serial Port

You can configure the settings for each serial port by clicking on the port number in the left pane of the window. When you click on a port in the left pane, the screen below displays in the right panel.

| 🍍 SDS-Manager                               |                                                                                                    | - D ×    |
|---------------------------------------------|----------------------------------------------------------------------------------------------------|----------|
| Eile Device Configuration COM Configuration | n <u>O</u> ptions <u>H</u> elp                                                                                                    |          |
| Broadcast Add Device Map COI                |                                                                                                    |          |
|                                             | erial Settings   Service Mode   Notification                                                                                                    |          |
| E ← 192.251.144.108                         | Port Alias PortQ                                                                                                    |          |
| Marine Loopuler 1                           | taudrate 38400 Stop Bits 1 Performance Throughput V<br>Parity No Flow V                                                                                                    |          |
| Group IP Wizard D                           | Data Bits 8 Interface RS232                                                                                                    |          |
| aroup rimmare misare                        | Delimiter Settings<br>Serial to Ethernet Ethernet to Serial                                                                                                    |          |
| System Log                                  | Delimiter 1     Delimiter 2       0     (HEX)       Enabled     Enabled         Flush Ethernet to Serial Data Buffer After                                                                                                    |          |
|                                             | U (0-65535) ms<br>The received data will be queueing in the buffer until all the delimiters are<br>matched. When the buffer is full (4K Bytes) or after "flush E2S data buffer"<br>timeout, the data will also be sent.                                                                                                    |          |
|                                             | orce TX interval time           O         (0-65535 )ms         data 1         interval time         data 2         interval time         data 3           The received data will be queueing in TX buffer until TX interval time is timeout or TX buffer         TX buffer until TX interval time is timeout or TX buffer         TX buffer           is full (4K Bytes) , the data will also be sent. 0 is disable. |          |
|                                             | 🍤 Refresh                                                                                                    | and Save |
|                                             |                                                                                                    | 11       |

This page displays the Serial Settings, Service Mode, and Notification tabs as described and shown in the following sections.

## **Serial Settings**

This page lets you configure serial port parameters, serial communications modes, data packing options, and event notifications.

| <b>SDS-Manager</b><br>File Device Configuration COM Configurat                                                                                                    | tion Options Help                                                                                                    | _ <b>_</b> × |
|----------------------------------------------------------------------------------------------------|----------------------------------------------------------------------------------------------------|--------------|
| Broadcast Bevice Map C                                                                                                    | VCOM<br>Uizard<br>Wizard<br>Wizard                                                                                                    |              |
| SDS-Manager<br>Device List<br>Device List<br>Device List<br>Setup Wizard<br>Setup Wizard<br>Group IP Wizard<br>Group Setup Wizard<br>Group Setup Wizard<br>P Collection<br>System Log | Point       Performance       Throughput         Port Alias       PortQ         Baudrate       38400       Stop Bits       1         Parity       No       Flow Control       No Flow         Parity       No       Flow Control       No Flow         Data Bits       9       Interface       RS232         Delimiter Settings       Serial to Ethernet       Ethernet to Serial         Delimiter 1       Delimiter 2       Delimiter 3       Delimiter 4         Delimiter 1       Delimiter 4       Enabled       Enabled         Flush Ethernet to Serial Data Buffer After       0       (HEX)       HEX         Proceived data will be queueing in the buffer until all the delimiters are matched. When the buffer is tuli (4K Bytes) or after "Hush E25 data buffer" timeout, the data will also be sent.       The received data will also be sent. |              |
|                                                                                                    | Pefresh                                                                                                    | and Save     |

| Label      | Description                                                                                                    |
|------------|----------------------------------------------------------------------------------------------------|
| Port Alias | Enables the device to easily identify the serial devices connected to it.<br>Enter an identifying name to be identified by the connected device.                                                                                                    |
| Baudrate   | The rate at which data is transferred over the serial link. When setting to 9600bps, the serial port will transfer at a maximum of 9600 bits per second. From the dropdown select a rate of 110 bps to 560800 bps.                                                                                                    |
| Parity     | <ul> <li>Parity is a simple form of error detection which guards data on the cable between the connected devices and the serial port.</li> <li>The available Parity options include:</li> <li>None: no parity checking is performed, and the parity bit is not transmitted.</li> <li>Odd: the number of mark bits in the data is counted, and the parity bit is asserted or unasserted to obtain an odd number of mark bits.</li> <li>Even: the number of mark bits in the data is counted, and the parity bit is asserted or unasserted to obtain an even number of mark bits.</li> <li>Mark: the parity bit is always set to mark signal condition (logical 1)</li> <li>Space: the last transmitted data bit will always be a logical 0.</li> </ul> |
| Data Bits  | Choose the number of data bits to transmit: 7 or 8. Data is transmitted as a series of seven or eight bits (five and six bit data formats are used rarely for specialized communications equipment).                                                                                                    |

| Label                                         | Description                                                                                                    |
|-----------------------------------------------|----------------------------------------------------------------------------------------------------|
| Stop Bits                                     | Choose the number of bits used to indicate the end of a byte. You can configure data bytes to be 1 or 2(1.5). If stop bits is 1.5, the stop bit is transferred for 150% of the normal time used to transfer on bit. Both the computer and the peripheral device must be configured to transmit the same number of stop bits.                                                                                                    |
| Flow Control                                  | Serial communications consists of hardware flow control and software<br>flow control, so called because the control is handled by software or<br>hardware. XOFF and XON is software flow control, while RTS/CTS or<br>DTR/DSR is hardware flow control.                                                                                                    |
|                                               | Choose <b>XOFF</b> to tell the computer to stop sending data; then the receiving side will send an XOFF character over its Tx line to tell the transmitting side to stop transmitting.                                                                                                    |
|                                               | Choose <b>XON</b> to tell the computer to begin sending data again; then the receiving side will send an XON character over its Tx line to tell the transmitting side to resume transmitting. In hardware flow control mode, when the device is ready to receive data, it sends a CTS (Clear To Send) signal to the device on the other end. When a device has something it wants to send, it will send a RTS (Ready To Send) signal and waits for a CTS signal to come back its way. These signals are sent apart from the data itself on separate wires. |
| Interface                                     | Choose an interface for your serial device. Available interfaces include<br>RS-232, RS-422, RS-485(2-wires), and RS-485(4-wires).<br>After a Virtual COM has been mapped to a port, changes to the serial<br>settings of that port (e.g., from RS232 to RS422) should not be made.                                                                                                    |
| Performance                                   | Throughput: guarantees highest transmission speed.<br>Latency: guarantees shortest response time.                                                                                                    |
| Delimiter Settings                            | Serial to Ethernet / Ethernet to Serial: For advanced data packing<br>options, you can specify delimiters for Serial to Ethernet and / or<br>Ethernet to Serial communications. You can define up to four delimiters<br>(00~FF, Hex) for each way. The data will be hold until the delimiters are<br>received or the option.<br>Flush Serial to Ethernet data buffer times out. 0 means disable. Factory<br>default is 0.                                                                                                    |
|                                               | <b>Flush Data Buffer After</b> : The received data will be queuing in the buffer until all the delimiters are matched. When the buffer is full (4K Bytes) or after "flush S2E data buffer" timeout the data will also be sent. You can set the time from 0 to 65535 seconds.                                                                                                    |
| Flush Ethernet to Serial Data<br>Buffer After | Enter 0 - 65535 milliseconds as the amount of time to wait to "flush<br>E2S". The received data will be queueing in the buffer until all the<br>delimiters are matched. Ehen the buffer is full (4K bytes) or after "flush<br>E2S data buffer" timeout, the data will be sent.                                                                                                    |
| Force TX Interval time                        | Force TX interval time is to specify the timeout when no data has been transmitted. When the timeout is reached or TX buffer is full (4K Bytes), the queued data will be sent. <b>0</b> means disable.                                                                                                    |

| Label | Description                                                               |
|-------|---------------------------------------------------------------------------|
|       | The factory default value is <b>0</b> .                                   |
|       | The received data will be queueing in TX buffer until TX interval time is |
|       | timeout or TX buffer is full (4K bytes), the data will also be sent.      |
|       | The value <b>0</b> means disable.                                         |

# 4.2 Service Mode

## 4.2.1 Virtual COM Mode

In Virtual COM Mode, the driver establishes a transparent connection between a host and the serial device by mapping the port of the serial server serial port to a local COM port on the host computer. Virtual COM Mode supports up to five simultaneous connections, so that multiple hosts can send or receive data by the same serial device at the same time.

| 🍠 SDS-Manager                                                                                                    |                                                                      |      |
|----------------------------------------------------------------------------------------------------|----------------------------------------------------------------------|------|
| Eile Device Configuration COM Configura                                                                                                    | tion <u>O</u> ptions <u>H</u> elp                                    |      |
| Broadoast Add                                                                                                    |                                                                      |      |
| li 🗐 🗖 🗖 🖉 🖉 👘                                                                                                    | Serial Settings Service Mode Notification                            |      |
| 🖻 🖘 192.251.144.108                                                                                                    | port1<br>Service Mode Virtual COM Mode 💌                             |      |
| port1 الله المعالي المعالي المعالي المعالي المعالي المعالي المعالي المعالي المعالي المعالي المعالي المعالي الم<br>المعالي المعالي المعالي المعالي المعالي المعالي المعالي المعالي المعالي المعالي المعالي المعالي المعالي المعالي | Virtual COM Mode                                                     |      |
| 🖻 🎇 Setup Wizard                                                                                                    | ⊂Virtual COM Settings                                                |      |
| - 🦓 Virtual COM Wizard<br>- 💥 Serial Tunnel Wizard                                                                                                    | Idle Timeout 0 (0-65535) Seconds                                     |      |
| Group IP Wizard                                                                                                    | Data Port 4004 Edit IP Port Number                                   |      |
| Group Setup Wizard                                                                                                    | Control Port 4005 4 Map Virtual COM Alive Check 40 (0-65535) Seconds |      |
|                                                                                                    |                                                                      |      |
| 🤤 🨼 System Log                                                                                                    | Multiink                                                             |      |
|                                                                                                    | Max Connections                                                      |      |
|                                                                                                    |                                                                      |      |
|                                                                                                    | Destination Host VCOM Name                                           |      |
|                                                                                                    | Waiting for VCDM connect                                             |      |
|                                                                                                    | Carter Contraction Com                                               |      |
|                                                                                                    | Goto VCom                                                            |      |
|                                                                                                    | 4 Goto VCom ≤♥ Unmap VCom                                            |      |
|                                                                                                    | 5 Goto VCom                                                          |      |
| -                                                                                                    |                                                                      |      |
|                                                                                                    | 🍤 Refresh 🧼 Apply Only 🛷 Apply and                                   | Save |
| <u>,                                    </u>                                                                                                    |                                                                      |      |

| Label               | Description                                                                                                    |
|---------------------|----------------------------------------------------------------------------------------------------|
| Data Port           | Set the port number for data transmission.                                                                                                    |
| Edit IP Port Number | Check the checkbox to allow changing the Data Port number.                                                                                                    |
| Control Port        | Displays the control port number (read only).                                                                                                    |
| Map Virtual COM     | Click to select a Virtual COM name to map on. Validated characters of virtual COM name is A-Z, a-z and 0-9. Max length of the name is 128 characters. Select at the <i>Select a Virtual COM Name</i> dialog and click <b>OK</b> .                                                                                                    |
| Idle Timeout        | When a serial port stops data transmission for a defined period of time (Idle Timeout), the connection will be closed and the port will be freed and try to connect with other hosts. <b>0</b> means the function is disabled which is also the factory default value. If multilink is configured, only the first host connection is effective for this setting. |
| Alive Check         | The serial device will send a TCP alive-check package in each defined                                                                                                    |

|                  | time interval (Alive Check) to remote host to check the status of TCP connections. If the TCP connection is not alive, the connection will be closed and the port will be freed. <b>0</b> means the function is disabled which is also the factory default value. |
|------------------|----------------------------------------------------------------------------------------------------|
| Max Connections  | The number of max connections can be supported simultaneously is <b>5</b> ; default value is <b>1</b> .                                                                                                    |
| Destination Host | Displays one to four connected destination hosts.                                                                                                    |
| VCOM Name        | Displays the related VCOM name, or a message like <i>Waiting for VCOM connect</i> .                                                                                                    |
| Goto VCOM        | Click the button to go to the related VCOM port.                                                                                                    |
| Unmap VCOM       | Click the button to un-map the related VCOM port.                                                                                                    |

## 4.2.2 TCP Server Mode

In TCP Server Mode, the serial port on the device server is assigned a unique port number.

The host computer initiates contact with the device server, establishes the connection, and receives data from the serial device. Five simultaneous connections are supported in this mode, enabling multiple hosts to collect data from the same serial device at the same time.

| SDS-Manager           File         Device Configuration         COM Configuration         Options         Help                                                                                                    | <u> </u>                  |
|----------------------------------------------------------------------------------------------------|---------------------------|
| Image: SDS-Manager       Image: Service Mode       Service Mode       Notification         Image: SDS-Manager       Image: Service Mode       Notification         Image: SDS-Manager       Service Mode       Notification         Image: SDS-Manager       Service Mode       Notification         Image: SDS-Manager       Service Mode       Notification         Image: SDS-Manager       Service Mode       Image: Service Mode         Image: SDS-Manager       Service Mode       Image: Service Mode         Image: SDS-Manager       Service Mode       Image: Service Mode         Image: SDS-Manager       Service Mode       Image: Service Mode         Image: SDS-Manager       Service Mode       Image: Service Mode         Image: SDS-Manager       Service Mode       Image: Service Mode         Image: SDS-Manager       Service Mode       Image: Service Mode         Image: SDS-Manager       Service Mode       Image: Service Mode         Image: SDS-Manager       Service Mode       Image: Service Mode       Image: Service Mode         Image: SDS-Manager       Service Mode       Image: Service Mode       Image: Service Mode       Image: Service Mode         Image: SDS-Manager       Service Mode       Image: Service Mode       Image: Service Mode       Image: Service Mode |                           |
| Setup Wizad       TCP Server Settings       Misc.         Group IP Wizad       Data Port       4004       4004         Group Firmware Wizard       Control Port       4005       Alive Check         JP Collection       Multilink       Max Connections       1         Destination Host       Destination Host       Destination Host                                                                                                    |                           |
| Disconnect         Disconnect         Disconnect         Disconnect         Disconnect         Disconnect         Disconnect                                                                                                    |                           |
| Petresh                                                                                                    | Apply Only Apply and Save |

| Label               | Description                                                                                                    |
|---------------------|----------------------------------------------------------------------------------------------------|
| TCP Server Settings | Check the required checkbox:<br>Encryption with SSL: Allows encryption via Secure Socket Layer.<br>Telnet Negotiation: Allows a client or a server to help provide an enhanced<br>user experience.                                                                                                    |
| Data Port           | Set the port number for data transmission.                                                                                                    |
| Auto Scan           | Click to scan the data port automatically.                                                                                                    |
| Idle Timeout        | <ul> <li>When a serial port stops data transmission for a defined period of time (Idle Timeout), the connection will be closed and the port will be freed and try to connect with other hosts.</li> <li><b>0</b> means the function is disabled which is also the factory default value. If multilink is configured, only the first host connection is effective for this setting.</li> </ul> |
| Alive Check         | The serial device will send a TCP alive-check package in each defined time interval (Alive Check) to remote host to check the status of TCP connections.                                                                                                    |

|                  | If the TCP connection is not alive, the connection will be closed and the port will be freed. 0 means the function is disabled which is also the factory default value. |
|------------------|----------------------------------------------------------------------------------------------------|
| Max Connections  | Up to <b>5</b> connections can be supported simultaneously; the default value is <b>1</b> .                                                                             |
| Destination Host | Input the IP address of one to five destination hosts.                                                                                                    |
| Disconnect       | Click to disconnect a connected destination host.                                                                                                    |

# 4.2.3 TCP Client Mode

In TCP Client mode, the device can establish a TCP connection with the server by the method you have settled (Startup or any character). After the data has been transferred, the device can disconnect automatically from the server by using the TCP alive check time or idle time settings.

| SDS-Manager                                                                                                    |                           |
|----------------------------------------------------------------------------------------------------|---------------------------|
| Elle Device Configuration COM Configuration Options Help                                                                                                    |                           |
| Broadcast     Benove     Benove |                           |
| Serial Settings Service Mode Notification                                                                                                    |                           |
| 🗎 🖶 Device List                                                                                                    | 1                         |
| E ≪ 192.251.144.108 Service Mode TCP Client Mode ▼                                                                                                    |                           |
| CP Client Mode                                                                                                    |                           |
| 📴 🍕 Setup Wizard                                                                                                    | 1                         |
| Virtual COM Wizard TCP Client Settings Misc.                                                                                                    |                           |
|                                                                                                    |                           |
| Alive Crede Mineral (D.65535) Seconds                                                                                                    |                           |
| Group Firmware Wizard 4004 Auto Scan Connect on Startup                                                                                                    |                           |
| Connection     Enable Control Port     System Log                                                                                                    |                           |
| Multilink                                                                                                    |                           |
|                                                                                                    |                           |
| Destination Host Port                                                                                                    |                           |
| P. Auto Scan                                                                                                    |                           |
|                                                                                                    |                           |
|                                                                                                    |                           |
| eQ. Auto Scan                                                                                                    |                           |
| 3                                                                                                    |                           |
| ■Q. Auto Scan                                                                                                    |                           |
|                                                                                                    |                           |
| 4 EQ. Auto Scan                                                                                                    |                           |
|                                                                                                    |                           |
|                                                                                                    |                           |
|                                                                                                    |                           |
|                                                                                                    |                           |
| S Refresh                                                                                                    | Apply Only                |
|                                                                                                    | Apply Only Apply and Save |
|                                                                                                    |                           |

| Label                      | Description                                                                                                    |
|----------------------------|----------------------------------------------------------------------------------------------------|
| Encryption with SSL        | Check to allow encryption via Secure Socket Layer.                                                                                                    |
| Destination Host           | Input the IP address of the host.                                                                                                    |
| Port                       | Set the port number of data port.                                                                                                    |
| Idle Timeout               | When a serial port stops data transmission for a defined period of time (Idle Timeout), the connection will be closed and the port will be freed and try to connect with other hosts. <b>0</b> means the function is disabled which is the factory default value. If multilink is configured, only the first host connection is effective for this setting. |
| Alive Check                | The serial device will send a TCP alive-check package in each defined time interval (Alive Check) to remote host to check the TCP connection. If the TCP connection is not alive, the connection will be closed and the port will be freed. <b>0</b> means the function is disabled which is the factory default value.                                     |
| Connect on Startup         | The TCP Client will build a TCP connection once the connected serial device is started.                                                                                                    |
| Connect on Any Character   | The TCP Client will build a TCP connection once the connected serial device starts to send data.                                                                                                    |
| Auto Scan                  | Click the button to scan for the listening port number of the device.                                                                                                    |
| Multilink Destination Host | Enter the Multilink Destination Host IP address.                                                                                                    |
| Multilink Port             | Enter the Multilink Port number.                                                                                                    |

## 4.2.4 UDP Mode

Compared to TCP communication, UDP is faster and more efficient, as you can unicast or multicast data from the serial device server to host computers; the serial device server can also receive data from one or multiple hosts.

| SDS-Manager<br>File Device Configuration COM Configur                                                                                | ation Options Help                                                                                                    | <u>- 🗆 ×</u> |
|----------------------------------------------------------------------------------------------------|----------------------------------------------------------------------------------------------------|--------------|
|                                                                                                    | VCOM     VCOM     Device       Wizard     Wizard     Wizard       Wizard     Wizard       Serial Settings     Service Mode       Notification |              |
| Device List     Device List     Device List     Device 192.251.144.108     Optimized     Setup Wizard     Setup Wizard     OW Wizard | Port1<br>Service Mode UDP Mode<br>UDP Mode UDP Settings                                                                                       |              |
| Serial Tunnel Wizard     Group IP Wizard     Group Setup Wizard     Group Firmware Wizard     IP Collection     System Log           | Listening Port 4004 ESA Auto Scan Multilink Destination Host Begin Destination Host End Sending Port                                          |              |
|                                                                                                    | to CAuto Scan                                                                                                    |              |
|                                                                                                    | 4 to EQ. Auto Scan                                                                                                    |              |
|                                                                                                    | Refresh Apply Only                                                                                                    | and Save     |

| Label                        | Description                                                                                                    |
|------------------------------|----------------------------------------------------------------------------------------------------|
| Listening Port               | IP port for listening for incoming messages. The default is port 4016.                                                                                                    |
| Auto Scan                    | Click the button to scan for the listening port number of the device.                                                                                                    |
| Destination Host Begin / End | If there are more than one destination hosts, specify the IP address range<br>by inputting a value in destination host IP begin / end fields. You can also<br>auto scan the sending port number of the device. |
| Sending Port                 | IP port for sending outgoing messages.                                                                                                    |

#### Messages

Message: Apply or Discard The settings has been changed. Apply to device or discard?

*Meaning*: You made changes and then left the page and are being prompted to either apply those changes or discard the changes.

*Recovery*: 1. Click the **Cancel** button and stay on the page. 2. Click the **Discard** button and go to another page. 3. Click the **Apply Only** button and go to another page. 4. Click the **Apply and Save** button and go to another page.

*Message*: Warning UDP mode's 'Port' is in used on Device.

Meaning: You tried to configure the same UDP Listening or UDP Sending port number for two instances.

*Recovery*: 1. Click the **OK** button to clear the Warning dialog. 2. Change a UDP port number.

## 4.2.5 VCOM List

The VCOM List page displays read-only information (Number, VCOM, Settings, Device Name, MAC address, and status), and provides a button to **Select Monitor Items**.

| 🚽 SDS-Manager                    |             |                             |             |              |               |               | _ 0                 |
|----------------------------------|-------------|-----------------------------|-------------|--------------|---------------|---------------|---------------------|
| File Device Configuration COM Co | nfiguration | <u>O</u> ptions <u>H</u> el | lp .        |              |               |               |                     |
| Broadcast Add Device Remove Has  |             | Wizard                      | Wizard      |              | avare<br>zard |               |                     |
| E- C SDS-Manager                 |             |                             |             | VCOM L       | .ist          | eQ.           | Select Monitor Iter |
| = • 192.168.1.74                 | + Number    | VCOM                        | Settings    | Device Name  | IP Address    | MAC           | Status              |
| - y port1(COM2)                  | 1           | COM2                        | 115200, NO, | DeviceServer | 192.168.1.74  | 00:C0:F2:56:1 | connected           |
| 🞐 port2<br>🔍 port3               | 2           | СОМЗ                        | 115200, NO, | DeviceServer | 192.168.1.74  | 00:C0:F2:56:1 | connected           |
| y port4(COM3)                    |             |                             |             |              |               |               |                     |
| 192.168.1.75                     |             |                             |             |              |               |               |                     |
| III                              |             |                             |             |              |               |               |                     |
| 192.168.1.77                     |             |                             |             |              |               |               |                     |
| ⊡                                |             |                             |             |              |               |               |                     |
|                                  |             |                             |             |              |               |               |                     |
| COM2                             |             |                             |             |              |               |               |                     |

The VCOM List > COMx > Serial Settings tab displays Link Information and current serial device settings (Baudrate, Stop Bits, Parity, Flow Control, Data Bits, and Interface selections).

| J SDS-Manager                                                  |                                          |                                    | × |
|----------------------------------------------------------------|------------------------------------------|------------------------------------|---|
| File Device Configuration COM Co                               | nfiguration <u>O</u> ptions <u>H</u> elp |                                    |   |
| Broadoast Bevice Broze                                         | COM                                      | VCON<br>Wizard<br>Wizard<br>Wizard |   |
|                                                                | Link Information                         |                                    |   |
| 🖻 🖷 Device List                                                | Virtual COM Name CDM2                    | -                                  |   |
|                                                                | Remote Device Name Device                | Server-DEFAULT                     |   |
| <ul> <li>B ● 192.168.1.77</li> <li>B ● 192.168.1.71</li> </ul> | Port Name port1(te                       | est)                               |   |
| y port1<br>⊡- e∯u VCOM List                                    | Serial Settings Connection Se            | ettings   Statistics               |   |
| - 9 <u>COM2</u>                                                | Baudrate                                 | Stop Bits                          |   |
| COM3                                                           | 115200 💌                                 | 1 🔹                                |   |
| IP Collection                                                  | Parity                                   | Flow Control                       |   |
| System Log                                                     | No 💌                                     | No                                 |   |
|                                                                | Data Bits                                | Interface                          |   |
|                                                                | 8 💌                                      | R5232 -                            |   |

The VCOM List > COMx > Connection Settings tab displays Link Information and current serial settings (Remote Device IP, Port #, and Connection Status).

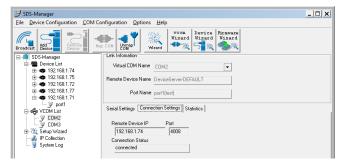

The **VCOM List** > **COMx** > **Statistics** tab displays Link Information and current Statistics (TX Bytes, RX Bytes, and Reconnect Times).

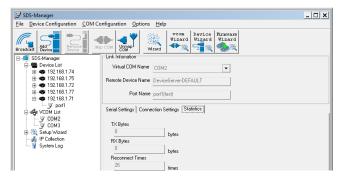

## 4.2.6 Setup Wizard

The Setup Wizard page displays the available Wizards: Virtual COM Wizard, Serial Tunnel Wizard, Group IP Wizard, Group Setup Wizard, and Group Firmware Wizard.

## 4.2.8 IP Collection

The IP Collection page displays automatically collected IP address, device name, model, last report of devices by a defined time interval.

## 4.2.9 System Log

The System log page displays current log messages of the device, lets you clear the messages, and lets you display messages based on a Year and Month selection.

| SDS-Manager                                                                                                    |                                                                                                    | x |
|----------------------------------------------------------------------------------------------------|----------------------------------------------------------------------------------------------------|---|
| <u>File</u> <u>Device</u> Configuration <u>COM</u>                                                                                                    | Configuration <u>O</u> ptions <u>H</u> elp                                                                                                    |   |
| Add Bevice                                                                                                    | Map COM Umap<br>Wizard Wizard Vizard Vizard                                                                                                    |   |
| SDS-Manager     SDS-Manager     Device List     VCOM List     Setup Wizard     Virtual COM Wizard     Group IP Wizard     Group IP Wizard     Group Setup Wizard     Group Firmware Wizard     JIP Collection | Log Message                                                                                                    |   |
| L 🤪 <u>System Log</u>                                                                                                    | Year         2018         ➡         Mon         Tue         Wed         Thu         Fri         Sat         Sun         Total Log Message L           Month         2         I         2         3         4         0         0           12         13         14         15         16         17         18         19         20         21         22         23         24         25         26         27         28         0         0         0         0         0         0         0         0         0         0         0         0         0         0         0         0         0         0         0         0         0         0         0         0         0         0         0         0         0         0         0         0         0         0         0         0         0         0         0         0         0         0         0         0         0         0         0         0         0         0         0         0         0         0         0         0         0         0         0         0         0         0         0         0         0         0 |   |

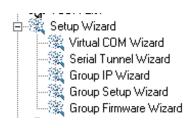

## 4.3 Web Management

The SDS can be managed via a built-in webserver running Internet Explorer v 5.0 or above or other web browsers such as Chrome. This allows simple, remote device monitoring and configuration, such as firmware upgrades.

## 4.3.1 Management via Web Browser

Note: use the following default values: IP address: **192.168.1.77**. Subnet Mask = **255.255.255.0**. Default Gateway = **192.168.1.254**. User Name = **root**. Password = **root**.

Follow the steps below to log in to and manage your SDS via a Web browser.

1. Launch a Web browser.

| _                          |              |      |      |      |         |                 |         |           | and the second second |        |
|----------------------------|--------------|------|------|------|---------|-----------------|---------|-----------|-----------------------|--------|
| $( \leftarrow ) \bigcirc $ | 192.168.10.1 |      |      |      | Q       | $\rightarrow$ × | 🚼 Googl | e         | ×                     | 🔐 🗘 🔞  |
| +You                       | Search Im    | ages | Maps | Play | YouTube | News            | Gmail   | Documents | Calendar              | More - |

2. At https:// type the default IP (192.168.1.77) and press Enter. A login screen displays:

| Windows Security           The server 192.168.1.77 is asking for your user name and password. The server reports that it is from | Authentication Required × https://192.168.1.77 requires a username and password. |
|----------------------------------------------------------------------------------------------------|----------------------------------------------------------------------------------|
| User name Password Remember my credentials                                                                                       | User Name: root<br>Password: ****                                                |
| OK Cancel                                                                                                    | Log In Cancel                                                                    |

- 3. Type the default username **root**. Type the default password **root**. You may set up a different user name and password later on the IP Configuration page.
- 4. Press Enter or click OK; the System Information page displays.

| LANTRONI <mark>X</mark> °                                         | SDSTX3110-121      | S-LRT             |  |
|-------------------------------------------------------------------|--------------------|-------------------|--|
| open all<br>Serial Device Server<br>System<br>Prot Serial Setting | System Information |                   |  |
| Management     Save/Reboot                                        | IP Address         | 192.168.1.77      |  |
| Help                                                              | MAC Address        | 00:C0:F2:5A:5C:9D |  |
|                                                                   | FW Version         | 1.1               |  |
|                                                                   | -                  |                   |  |

The right side of the page displays the IP Address, MAC Address, and FW version.

The left side of the page provides links to various settings. Click on a link to display its configuration page. Click the **open all** link to show all menus/sub-menus; the display toggles to **Close all**. Click the **I** icon next to a menu item to display its sub-menus.

The web UI pages are shown and described in the following sections.

# 4.3.2 System

## 4.3.2.1 Time (SNTP)

This page lets you configure SNTP and Telnet console parameters.

SNTP (Simple Network Time Protocol) lets you synchronize the time on your system to the time on the Internet. SNTP will synchronize your computer system time with a server that has already been synchronized by a source such as a radio, satellite receiver, or modem.

| open all<br>B: Serial Device Server<br>■ @ System<br>B: Time(SNTP) | SDSTX3110-121S | S-LRT                                 |
|--------------------------------------------------------------------|----------------|---------------------------------------|
| IP Configuration     User Authentication                           | Name           | DeviceServer-DEFAULT                  |
| Port Serial Setting     Management                                 | Time           |                                       |
| Save/Reboot                                                        | SNTP           | 🔍 Enable 💌 Disable                    |
|                                                                    | Time Zone      | (GMT-06:00)Central Time (US & Canada) |
|                                                                    | Local Time     | Thu Jan 01 1970 00:20:38 GMT-0600     |
|                                                                    | Time Server    | pool.ntp.org Port 123                 |
|                                                                    | Console        |                                       |
|                                                                    | Telnet Console | Enable      Oisable     Disable       |
|                                                                    | Apply          |                                       |

| Label          | Description                                                                                    |
|----------------|------------------------------------------------------------------------------------------------|
| Name           | Enter the model name of the device.                                                            |
| SNTP           | Enable or disable SNTP function.                                                               |
| Time Zone      | Choose the time zone according to the location of the device. See the table below for details. |
| Local Time     | Set up the local time.                                                                         |
| Time Server    | Enter the address of the time server.                                                          |
| Telnet Console | Click to enable or disable Telnet console function.                                            |

The table below lists various location time zones:

| Label                                                                                                    | Conversion from UTC | Time at 12:00 UTC |
|----------------------------------------------------------------------------------------------------|---------------------|-------------------|
| November Time Zone                                                                                                    | - 1 hour            | 11 am             |
| Oscar Time Zone                                                                                                    | -2 hours            | 10 am             |
| ADT - Atlantic Daylight                                                                                                   | -3 hours            | 9 am              |
| AST - Atlantic Standard EDT - Eastern Daylight                                                                            | -4 hours            | 8 am              |
| EST - Eastern Standard CDT - Central Daylight                                                                             | -5 hours            | 7 am              |
| CST - Central Standard MDT - Mountain Daylight                                                                            | -6 hours            | 6 am              |
| MST - Mountain Standard PDT - Pacific Daylight                                                                            | -7 hours            | 5 am              |
| PST - Pacific Standard ADT - Alaskan Daylight                                                                             | -8 hours            | 4 am              |
| ALA - Alaskan Standard                                                                                                    | -9 hours            | 3 am              |
| HAW - Hawaiian Standard                                                                                                   | -10 hours           | 2 am              |
| Nome, Alaska                                                                                                    | -11 hours           | 1 am              |
| CET - Central European FWT - French Winter<br>MET - Middle European MEWT - Middle European<br>Winter SWT - Swedish Winter | +1 hours            | 1 pm              |
| EET - Eastern European, USSR Zone 1                                                                                       | +2 hours            | 2 pm              |
| BT - Baghdad, USSR Zone 2                                                                                                 | +3 hours            | 3 pm              |
| ZP4 - USSR Zone 3                                                                                                    | +4 hours            | 4 pm              |
| ZP5 - USSR Zone 4                                                                                                    | +5 hours            | 5 pm              |
| ZP6 - USSR Zone 5                                                                                                    | +6 hours            | 6 pm              |
| WAST - West Australian Standard                                                                                           | +7 hours            | 7 pm              |
| CCT - China Coast, USSR Zone 7                                                                                            | +8 hours            | 8 pm              |
| JST - Japan Standard, USSR Zone 8                                                                                         | +9 hours            | 9 pm              |
| EAST - East Australian                                                                                                    | +10 hours           | 10 pm             |
| Standard GST Guam Standard, USSR Zone 9                                                                                   |                     |                   |
| IDLE - International Date Line NZST - New Zealand<br>Standard NZT - New Zealand                                           | +12 hours           | Midnight          |

# **4.3.2.2 IP Configuration**

This page lets you configure IP settings for your device. You can assign an IP address manually or leave it to DHCP/BOOTP servers which will reply with an automatically generated IP address and subnet mask for the device when they receive the request. The IP address must be unique and within the network, otherwise the device will not have a valid connection to the network. Select **Static** IP if you are using a fixed IP address.

Click **Apply** after you complete configuration. The default values are IP address: **192.168.1.77**, Subnet Mask: **255.255.255.0**, Default Gateway: **192.168.1.254**, User Name: **root**, Password: **root**.

| CONTRONIX®                              | SDSTX3110-121S-LRT<br>IP Configuration |               |
|-----------------------------------------|----------------------------------------|---------------|
| P Configuration     User Authentication | IP Configuration                       | Static •      |
| Port Serial Setting     Management      | IP Address                             | 192.168.1.77  |
| SaveFleboot<br>Help                     | Netmask                                | 255.255.255.0 |
|                                         | Gateway                                | 192.168.1.254 |
|                                         | DNS Server 1                           | 192.168.1.254 |
|                                         | DNS Server 2                           |               |
|                                         | Auto IP Report                         |               |
|                                         | Auto Report to IP                      |               |
|                                         | Auto Report to TCP Port                | 0             |
|                                         | Auto Report Interval                   | 0 seconds     |
|                                         | Apply                                  |               |

| Label                   | Description                                                                                                    |
|-------------------------|----------------------------------------------------------------------------------------------------|
|                         | Choose to use a static or DHCP-assigned IP. If you choose <b>DHCP</b> , the following fields will gray out.                      |
| IP Configuration        | <b>Static</b> : Enter an IP address for the device. Select Static IP if you are using a fixed IP address.                        |
|                         | <b>DHCP/BOOTP</b> : allows the IP address of the device to be automatically assigned by a configuration server.                  |
| IP Address              | Enter the IP address that identifies the server on the TCP/IP network.<br>The default is <b>192.168.10.1</b> .                   |
| Netmask                 | Enter a subnet mask for the device. The default is <b>255.255.255.0</b> .                                                        |
| Gateway                 | Enter the IP address of the router that provides network access outside the server's LAN. The default is <b>192.168.10.254</b> . |
| DNS Server 1/2          | Enter the IP address of the primary and secondary domain name server.                                                            |
| Auto Report to IP       | Specify an IP address for reports generated by the Auto report function to be automatically sent to.                             |
| Auto Report to TCP Port | Specify a TCP Port for reports generated by the Auto report function to be automatically sent to.                                |

Auto Report Interval Specify a time interval for which reports will be delivered.

Click the **Apply** button when done to apply the changes.

## 4.3.2.3 User Authentication

This page lets you change your password.

|                                                                                            | DSTX3110-121S-LRT    |      |
|--------------------------------------------------------------------------------------------|----------------------|------|
| open all Berial Device Server Comparison Berial Device Server Comparison Berial Time(SNTP) | Jser Authentication  |      |
| IP Configuration     User Authentication                                                   | User Name            | root |
| Port Serial Setting     Management                                                         | Old Password         |      |
| Save/Reboot                                                                                | New Password         |      |
|                                                                                            | Confirm New Password |      |
|                                                                                            | Apply                |      |

| Label                | Description                                               |
|----------------------|-----------------------------------------------------------|
| User Name            | Enter the default User Name ( <b>root</b> in lower case). |
| Old Password         | Enter the existing password that is used to log in.       |
| New Password         | Enter a new password that will be used to log in.         |
| Confirm New Password | Retype the new password to confirm.                       |

# 4.3.3 Port Serial Setting

# 4.3.3.1 Serial Configuration

This page lets you configure serial port parameters.

| open all<br>Sertal Device Server                             | SDSTX3110-121S-LRT<br>Serial Configuration |                                        |  |
|--------------------------------------------------------------|--------------------------------------------|----------------------------------------|--|
| Ort Serial Setting     Serial Configuration     Port Profile |                                            | Port1                                  |  |
| Service Mode                                                 | Port Alias                                 | Port0                                  |  |
| Save/Reboot                                                  | Interface                                  | R5232 •                                |  |
| Help                                                         | Baud Rate                                  | 38400 •                                |  |
|                                                              | Data Bits                                  | 8 🔻                                    |  |
|                                                              | Stop Bits                                  | 1 •                                    |  |
|                                                              | Parity                                     | None T                                 |  |
|                                                              | Flow Control                               | None •                                 |  |
|                                                              | Force TX Interval Time                     | 0 ms                                   |  |
|                                                              | Performance                                | Throughput <ul> <li>Latency</li> </ul> |  |
|                                                              | Performance                                | Throughput ○ Latency     Latency       |  |

| Label      | Description                                                                                                    |
|------------|----------------------------------------------------------------------------------------------------|
| Port Alias | Enter the port number that modem is connected to.                                                                                                    |
| Interface  | Choose an interface for your serial device. Available interfaces include<br>RS-232, RS-422, RS-485(2-wires), and RS-485(4-wires),<br>After a Virtual COM has been mapped to a port, changes to the serial<br>settings of that port (e.g., from RS232 to RS422) should not be made.                                                       |
| Baud Rate  | Choose a baud rate in the range between 1200 bps and 460800 bps.                                                                                                    |
| Data Bits  | Choose the number of data bits to transmit. You can configure data bits to be<br>7 or 8. Data is transmitted as a series of seven or eight bits (five and six bit<br>data formats are used rarely for specialized communications equipment).                                                                                             |
| Stop Bits  | Choose the number of bits used to indicate the end of a byte.<br>You can configure stop bits to be 1 or 2(1.5). If Stop Bits is 1.5, the stop bit is<br>transferred for 150% of the normal time used to transfer one bit. Both the<br>computer and the peripheral device must be configured to transmit the<br>same number of stop bits. |
| Parity     | Chose the method of detecting errors in transmission. Parity control bit modes include <b>None</b> , <b>Odd</b> , <b>Even</b> , <b>Mark</b> , and <b>Space</b> .                                                                                                    |
|            | None: parity checking is not performed and the parity bit is not transmitted.                                                                                                    |
|            | <b>Odd</b> : the number of mark bits in the data is counted, and the parity bit is asserted or unasserted to obtain an odd number of mark bits.                                                                                                    |
|            | Even: the number of mark bits in the data is counted, and the parity bit is                                                                                                    |

| Label                  | Description                                                                                                    |
|------------------------|----------------------------------------------------------------------------------------------------|
|                        | asserted or unasserted to obtain an even number of mark bits.                                                                                                    |
|                        | Mark: the parity bit is always set to the mark signal condition (logical 1).                                                                                                    |
|                        | <b>Space</b> : the last transmitted data bit will always be a logical 0                                                                                                    |
| Flow Control           | Serial communication consists of hardware flow control and software flow<br>control, so called as the control is handled by software or hardware.<br>XOFF and XON is software flow control while RTS/CTS or DTR/DSR is<br>hardware flow control.                                                                                                    |
|                        | Choose <b>XOFF</b> to tell the computer to stop sending data; then<br>the receiving side will send an XOFF character over its Tx line<br>to tell the transmitting side to stop transmitting.                                                                                                    |
|                        | Choose <b>XON</b> to tell the computer to begin sending data again; then the receiving side will send an XON character over its Tx line to tell the transmitting side to resume transmitting. In hardware flow control mode, when the device is ready to receive data, it sends a CTS (Clear To Send) signal to the device on the other end.<br>When a device has something it wants to send, it will send a RTS (Ready To Send) signal and waits for a CTS signal to come back its way. These signals are sent apart from the data itself on separate wires. |
| Force TX Interval Time | Force TX interval time is to specify the timeout when no data has been transmitted. When the timeout is reached or TX buffer is full (4K Bytes), the queued data will be sent. <b>0</b> means disable. Factory default value is <b>0</b> .                                                                                                    |
| Performance            | <b>Throughput</b> : This mode optimized for highest transmission speed.<br><b>Latency</b> : This mode optimized for shortest response time.                                                                                                    |

# 4.3.2.2 Port Profile

This page lets you configure serial port parameters for Serial to Ethernet and Ethernet to Serial modes.

| al                                                                                            | SDSTX3110-121S-LRT      | •                       |
|-----------------------------------------------------------------------------------------------|-------------------------|-------------------------|
| Serial Device Server<br>System<br>Port Serial Setting<br>Serial Configuration<br>Port Profile | Port Profile            | Port1                   |
| Service Mode<br>Management                                                                    | Local TCP Port          | 4004                    |
| Save/Reboot                                                                                   | Mode                    | Serial to Ethernet      |
| Help                                                                                          | Flush Data Buffer After | 0 ms                    |
|                                                                                               | Delimiter(Hex 0~ff)     | 1: 00 2: 00 3: 00 4: 00 |
|                                                                                               | Mode                    | Ethernet to Serial      |
|                                                                                               | Flush Data Buffer After | 0 ms                    |
|                                                                                               | Delimiter(Hex 0~ff)     | 1: 00 2: 00 3: 00 4: 00 |

| Label                   | Description                                                                                                    |
|-------------------------|----------------------------------------------------------------------------------------------------|
| Port                    | Port number (Port 1).                                                                                                    |
| Local TCP Port          | The TCP port the device uses to listen to connections, and that other devices must use to contact the device. To avoid conflicts with well-known TCP ports, the default is set to 4004.                                                                                                    |
| Mode                    | The existing mode (e.g., Serial to Ethernet or Ethernet to Serial - read only).                                                                                                    |
| Flush Data Buffer After | The received data will be queuing in the buffer until all the delimiters are matched. When the buffer is full (4K Bytes) or after "flush S2E data buffer" timeout the data will also be sent. You can set the time from 0 to 65535 milliseconds (ms). The factory default is 0 ms.                                                                                                 |
| Delimiter(Hex 00~ff)    | For advanced data packing options, you can specify delimiters for Serial to Ethernet and / or Ethernet to Serial communications. You can define up to four delimiters (00°FF, Hex) for each way. The data will be held until the delimiters are received or the option Flush Serial to Ethernet data buffer times out. <b>00</b> means disable. The factory default is <b>00</b> . |

## 4.3.2.3 Service Mode

This page lets you select a service mode, enable/disable data encryption, and configure Idle timeout, alive check, and maximum connections.

In Virtual COM Mode, the driver establishes a transparent connection between the host and the serial device by mapping the port of the serial server to a local COM port on the host computer. Virtual COM Mode also supports up to 5 simultaneous connections, so that multiple hosts can send or receive data by the same serial device at the same time.

| open all                                                                                                    | OSTX3110-121S-l | LRT                                            |
|----------------------------------------------------------------------------------------------------|-----------------|------------------------------------------------|
| Serial Configuration Port Profile                                                                                                    |                 | Port1                                          |
| Service Mode  Service Mode  S | Data Encryption | Enable      Disable                            |
|                                                                                                    | Service Mode    | Virtual COM Mode                               |
|                                                                                                    | Idle Timeout    | Virtual COM Mode<br>TCP Server Mode<br>Seconds |
|                                                                                                    | Alive Check     | TCP Client Mode<br>UDP Mode seconds            |
|                                                                                                    | Max Connection  | 5 T max. connection (1~5)                      |
|                                                                                                    | Apply           |                                                |

| Label           | Description                                                                                                    |
|-----------------|----------------------------------------------------------------------------------------------------|
| Data Encryption | Click on the radio button to enable or disable SSL data encryption.                                                                                                    |
| Service Mode    | Dropdown to select the service mode (e.g., <i>Virtual COM Mode</i> ).<br><b>Virtual COM Mode</b> : the driver establishes a transparent connection between a<br>host and the serial device by mapping the port of the serial server serial port to<br>a local COM port on the host computer. Virtual COM Mode supports up to five<br>simultaneous connections, so that multiple hosts can send or receive data by<br>the same serial device at the same time.<br><b>TCP Server Mode</b> : the serial port on the device server is assigned a unique port<br>number.<br><b>TCP Client Mod</b> e: the device can establish a TCP connection with the server by<br>the method you set (Startup or any character). After the data has been |
|                 | <ul> <li>transferred, the device can disconnect automatically from the server by using the TCP alive check time or idle timeout settings.</li> <li><b>UDP Mode</b>: In UDP mode, you can uni-cast or multi-cast data from the serial device server to host computers, and the serial device can also receive data from one or multiple hosts. Compared to TCP communication, UDP is faster and more efficient.</li> </ul>                                                                                                    |
| Idle Timeout    | When the serial port stops data transmission for a defined period of time, the connection will be closed and the port will be freed and try to connect with other hosts. <b>0</b> indicate disable this function. Factory default value is <b>0</b> . If Multilink is configured, only the first host connection is effective for this setting.                                                                                                    |
| Alive Check     | The serial device will send TCP alive-check packages in each defined time interval to remote host to check the TCP connection.<br>If the TCP connection is not alive, the connection will be closed and the port will be freed. <b>0</b> indicate disable this function. Factory default is <b>0</b> .                                                                                                    |
| Max Connection  | 1 to 5 simultaneous connections are supported; the default is <b>1</b> connection.                                                                                                    |

Click the **Apply** button when done to apply the changes.

The Service Mode pages are shown and described in the following sections.

Virtual COM Mode ▼ Virtual COM Mode TCP Server Mode TCP Client Mode UDP Mode

## 4.4.1 TCP Server Mode

In TCP Server Mode, the SDS Manager is configured with a unique port combination on a TCP/IP network. In this case, DS waits passively to be contacted by the device. After the device establishes a connection with the serial device, it can then proceed with data transmission. TCP Server mode also supports up to 5 simultaneous connections, so that multiple device can receive data from the same serial device at the same time.

| open all             |
|----------------------|
| Serial Device Server |
| 🖬 🧰 System           |
| Port Serial Setting  |
| Serial Configuration |
| Port Profile         |
| Service Mode         |
| 🖬 🧰 Management       |
| Save/Reboot          |
| Help                 |
| <b>_</b>             |
|                      |
|                      |
|                      |
|                      |
|                      |
|                      |
|                      |
|                      |
|                      |
|                      |
|                      |
|                      |

|                    | Port1                    |
|--------------------|--------------------------|
| Data Encryption    | Enable      Bisable      |
| Service Mode       | TCP Server Mode •        |
| Telnet Negotiation | Enable      Bisable      |
| TCP Server Port    | 4000                     |
| Idle Timeout       | 0 (0~65535)seconds       |
| Alive Check        | 40 (0~65535)seconds      |
| Max Connection     | 1 * max. connection(1~5) |

| Label              | Description                                                                                                    |
|--------------------|----------------------------------------------------------------------------------------------------|
| Data Encryption    | Click on the radio button to enable or disable data encryption.                                                                                                    |
| Telnet Negotiation | Check the radio button to either Enable or Disable Telnet<br>Negotiation. The default is Disabled. Telnet negotiation allows a<br>client or a server to help provide an enhanced user experience.                                                                                                    |
| TCP Server Port    | Enter the TCP server port. The default is port 4000.                                                                                                    |
| Idle Timeout       | When serial port stops data transmission for a defined period of time, the connection will be closed and the port will be freed and try to connect with other hosts. <b>0</b> indicate disable this function. The factory default value is <b>0</b> . If Multilink is configured, only the first host connection is effective for this setting. |
| Alive Check        | The serial device will send TCP alive-check packages in each defined<br>time interval to remote host to check the TCP connection.<br>If the TCP connection is not alive, the connection will be closed and<br>the port will be freed. <b>0</b> indicate disable this function. The factory<br>default is <b>0</b> .                             |
| Max Connection     | The serial device will send TCP alive-check packages in each defined time interval to remote host to check the TCP connection.<br>If the TCP connection is not alive, the connection will be closed and the port will be freed. <b>0</b> indicate disable this function. The factory default is <b>0</b> .                                      |

# 4.4.2 TCP Client Mode

In TCP Client Mode, the device can establish a TCP connection with the server by the method you set (Startup or Any Character). After the data has been transferred, the device can disconnect automatically from the server by using the TCP alive check time or idle timeout settings.

| open all                                                       |
|----------------------------------------------------------------|
| Serial Device Server                                           |
| 🖬 🧰 System                                                     |
| Port Serial Setting                                            |
| <ul> <li>Serial Configuration</li> <li>Port Profile</li> </ul> |
|                                                                |
| Service Mode                                                   |
| Management                                                     |
| Save/Reboot                                                    |
| Help                                                           |
|                                                                |
|                                                                |
|                                                                |
|                                                                |
|                                                                |
|                                                                |
|                                                                |
|                                                                |
|                                                                |
|                                                                |
|                                                                |
|                                                                |
|                                                                |
|                                                                |
|                                                                |
|                                                                |
|                                                                |
|                                                                |

| ce Mode          |                            |
|------------------|----------------------------|
|                  | Port1                      |
| Data Encryption  | © Enable ® Disable         |
| Service Mode     | TCP Client Mode            |
| Destination Host | : 4000                     |
| Idle Timeout     | 0 (0~65535)seconds         |
| Alive Check      | 40 (0~65535)seconds        |
| Connect on       | Startup      Any Character |
| Destination Host | Port                       |
| 1.               | 65535                      |
| 2.               | 65535                      |
| э.               | 65535                      |
| 4.               | 65535                      |

| Label                    | Description                                                                                                    |
|--------------------------|----------------------------------------------------------------------------------------------------|
| Data Encryption          | Click on the radio button to enable or disable data encryption.                                                                                                    |
| Destination Host         | Set the IP address of host and the port number of data port.                                                                                                    |
| Idle Timeout             | When serial port stops data transmission for a defined period of time, the connection will be closed and the port will be freed and try to connect with other hosts. <b>0</b> indicate disable this function.<br>Factory default value is <b>0</b> . If Multilink is configured, only the first host connection is effective for this setting. |
| Alive Check              | The serial device will send TCP alive-check packages in each defined<br>time interval to remote host to check the TCP connection.<br>If the TCP connection is not alive, the connection will be closed and<br>the port will be freed. <b>0</b> indicate disable this function. Factory<br>default is <b>0</b> .                                |
| Connect on Startup       | The TCP Client will build TCP connection once the connected serial device is started.                                                                                                    |
| Connect on Any Character | The TCP Client will build TCP connection once the connected serial device starts to send data.                                                                                                    |

# 4.4.3 UDP Mode

Compared to TCP communication, UDP is faster and more efficient. In UDP mode, you can uni-cast or multi-cast data from the serial device server to host computers, and the serial device can also receive data from one or multiple hosts.

| open all<br>Serial Device Server Service Mode<br>System<br>■ System<br>■ Port Serial Setting |               |             |           |
|----------------------------------------------------------------------------------------------|---------------|-------------|-----------|
| <ul> <li>Serial Configuration</li> <li>Port Profile</li> </ul>                               |               | Port1       |           |
| Service Mode                                                                                 | Service Mode  | UDP Mode 🔻  |           |
| Save/Reboot                                                                                  | Listen Port   | 4000        |           |
| Hep                                                                                          | Host start IP | Host end IP | Send Port |
|                                                                                              | 1.            |             | 65535     |
|                                                                                              | 2.            |             | 65535     |
|                                                                                              | 3.            |             | 65535     |
|                                                                                              | 4.            |             | 65535     |
|                                                                                              | Apply         | •           | ·         |

| Label                          | Description                                                                                                    |
|--------------------------------|----------------------------------------------------------------------------------------------------|
| Listen Port                    | Allows the user to set a new TCP port number to listen on rather than the default value of the device. The default is port 4000.                                                                                                    |
| Host start IP /<br>Host end IP | If there are more than one destination hosts, specify the IP address<br>range by inputting a value in Host start and Host end IP addresses.<br>You can also auto scan the sending port number of the device.<br>The valid range for both is 1.0.0.1 to 254.255.255.254. |
| Send Port                      | Set the send port number. The valid range is 1-65,535.                                                                                                    |

# 4.4.4 Management

# 4.4.4.1 Access IP Control

The Access IP Control List lets you add host IP addresses to prevent unauthorized access. If a host's IP address is in the accessible IP table, the host will be allowed to access the SDS Manager.

| Enable IP Filtering (Not check this option will allow any IP to have assessibility) |                 |            |         |  |  |
|-------------------------------------------------------------------------------------|-----------------|------------|---------|--|--|
| No.                                                                                 | Activate the IP | IP Address | Netmask |  |  |
| 1                                                                                   | 0               |            |         |  |  |
| 2                                                                                   | 0               |            |         |  |  |
| 3                                                                                   | 0               |            |         |  |  |
| 4                                                                                   | 0               |            |         |  |  |
| 5                                                                                   | 0               |            |         |  |  |
| 6                                                                                   | 0               |            |         |  |  |
| 7                                                                                   | 0               |            |         |  |  |
| 8                                                                                   | 0               |            |         |  |  |
| 9                                                                                   | 0               |            |         |  |  |
| 10                                                                                  | 0               |            |         |  |  |
| 11                                                                                  | 0               |            |         |  |  |
| 12                                                                                  | 0               |            |         |  |  |
| 13                                                                                  | 0               |            |         |  |  |
| 14                                                                                  | 0               |            |         |  |  |
| 15                                                                                  | 0               |            |         |  |  |
| 16                                                                                  |                 |            |         |  |  |

| Label               | Description                                                                                                    |
|---------------------|----------------------------------------------------------------------------------------------------|
| Enable IP Filtering | Leaving the box unchecked means any host can access the device<br>server. The default is unchecked. Check the box to enable IP filtering<br>(whitelist) of the specified IP addresses. |
| Activate the IP     | Check the box to activate the IP address.                                                                                                    |
| IP Address          | Only the host with the specified IP address can access the device server. The format should be IP address /255.255.255.255 (e.g., "192.168.0.1/255.255.255.255").                      |
| Netmask             | Only the host on the specified subnet can access the device server.<br>The format should be IP address /255.255.255.0 (e.g.,<br>"192.168.0.1/255.255.255.0").                          |

# 4.4.4 SMTP/SNMP Configuration

Email Server configurations include the mail server's IP address or domain. If authentication is required, you must specify your username and password. You can set up to four email addresses for receiving notifications.

SNMP server configurations include the SNMP trap server IP address, community, location and contact. You can set up to four SNMP addresses you for receiving notifications.

| 5                                                                    | SDSTX3110-121S-L      | RT            |  |
|----------------------------------------------------------------------|-----------------------|---------------|--|
| open all<br>B: Serial Device Server<br>System<br>Port Serial Setting | SMTP/SNMP Configurati | on            |  |
| Management     Access IP Control                                     | E-mail Settings       |               |  |
| SMTP/SNMP Conf.                                                      | SMTP Server           | Port 25       |  |
| Save/Reboot<br>Help                                                  | My server requires a  | uthentication |  |
|                                                                      | User Name             |               |  |
|                                                                      | Password              |               |  |
|                                                                      | E-mail Sender         |               |  |
|                                                                      | E-mail Address 1      |               |  |
|                                                                      | E-mail Address 2      |               |  |
|                                                                      | E-mail Address 3      |               |  |
|                                                                      | E-mail Address 4      |               |  |
|                                                                      | SNMP Trap Server      |               |  |
|                                                                      | SNMP Server 1         |               |  |
|                                                                      | SNMP Server 2         |               |  |
|                                                                      | SNMP Server 3         |               |  |
|                                                                      | SNMP Server 4         |               |  |
|                                                                      | Community             |               |  |
|                                                                      | Location              |               |  |
|                                                                      | Contact               |               |  |
|                                                                      | Syslog Server         |               |  |
|                                                                      | Syslog Server IP      |               |  |
|                                                                      | Syslog Server Port    | 0             |  |
|                                                                      | Apply                 |               |  |

| Label                             | Description                                                                                                    |
|-----------------------------------|----------------------------------------------------------------------------------------------------|
| SMTP Server                       | Specify the SMTP Trap Server IP address to use for sending emails if the box is checked on the Notification tab.                     |
| Port                              | Specify the SMTP Server port number to use for sending emails if the box is checked on the Notification tab. The default is Port 25. |
| My server requires authentication | Checkbox to check if an authentication is wanted.                                                                                    |
| User Name                         | Enter a user name if the <i>My server requires authentication</i> checkbox is checked.                                               |
| Password                          | Enter a password if the <i>My server requires authentication</i> box is checked.                                                     |

| Label                | Description                                                   |
|----------------------|---------------------------------------------------------------|
| E-mail Sender        | The e-mail address of the sender.                             |
| E-mail Address 1 - 4 | Enter one to four e-mail recipients to receive notifications. |
| SNMP Server 1 - 4    | Enter one to four SNMP Server IP addresses.                   |
| Community            | The SNMP Community                                            |
| Location             | The SNMP server location.                                     |
| Contact              | The SNMP server contact name.                                 |
| Syslog Server IP     | The Syslog Server IP address.                                 |
| Syslog Server Port   | The Syslog Server Port number.                                |

Click the **Apply** button when done to apply the changes. A sample screen is shown below.

#### SDSTX3110-121S-LRT

# opin all Serial Device Server Port Serial Setting Anagement SuffrySNNP Cont. System Event Cont. System Event Cont. Help

#### SMTP/SNMP Configuration

| E-mail Settings      |                        |
|----------------------|------------------------|
| SMTP Server          | 192.168.1.88 Port 25   |
| My server requires a | outhentication         |
| User Name            | admin                  |
| Password             | •••••                  |
| E-mail Sender        | Jeffsc@transition.com  |
| E-mail Address 1     | mickey@comcast.net     |
| E-mail Address 2     | support@transition.com |
| E-mail Address 3     |                        |
| E-mail Address 4     |                        |
| SNMP Trap Server     | •                      |
| SNMP Server 1        |                        |
| SNMP Server 2        |                        |
| SNMP Server 3        |                        |
| SNMP Server 4        |                        |
| Community            |                        |
| Location             |                        |
| Contact              |                        |
| Syslog Server        |                        |
| Syslog Server IP     | 192.168.1.99           |
| Syslog Server Port   | 2                      |

Apply

# 4.4.4 System Event Configuration

Specify the events that are to be reported to the administrator. The notification of events can be done via e-mail, SNMP trap, and/or system log.

| all<br>Serial Device Server<br>System<br>Port Serial Setting | SDSTX3110-121S-LRT System Event Configuration |                           |           |        |  |  |
|--------------------------------------------------------------|-----------------------------------------------|---------------------------|-----------|--------|--|--|
| Management<br>Access IP Control                              | <b>Device Event Notification</b>              | Device Event Notification |           |        |  |  |
| SMTP/SNMP Conf.                                              | Hardware Reset (Cold Start)                   | SMTP Mail                 | SNMP Trap | Syslog |  |  |
| System Event Conf.<br>werReboot                              | Software Reset (Warm Start)                   | SMTP Mail                 | SNMP Trap | Syslog |  |  |
| elp                                                          | Login Failed                                  | SMTP Mail                 | SNMP Trap | Syslog |  |  |
|                                                              | IP Address Changed                            | SMTP Mail                 | SNMP Trap | Syslog |  |  |
|                                                              | Password Changed                              | SMTP Mail                 | SNMP Trap |        |  |  |
|                                                              | Access IP Blocked                             | SMTP Mail                 | SNMP Trap | Syslog |  |  |
|                                                              | Port Event Notification                       | Port Event Notification   |           |        |  |  |
|                                                              | DCD Changed                                   | SMTP Mail                 | SNMP Trap | Syslog |  |  |
|                                                              | DSR Changed                                   | SMTP Mail                 | SNMP Trap | Syslog |  |  |
|                                                              | RI Changed                                    | SMTP Mail                 | SNMP Trap | Syslog |  |  |
|                                                              | CTS Changed                                   | SMTP Mail                 | SNMP Trap | Syslog |  |  |
|                                                              | Port Connected                                | SMTP Mail                 | SNMP Trap | Syslog |  |  |
|                                                              | Port Disconnected                             | SMTP Mail                 | SNMP Trap | Syslog |  |  |
|                                                              | Apply                                         |                           |           |        |  |  |

| Label                       | Description                                                                                                    |
|-----------------------------|----------------------------------------------------------------------------------------------------|
| Device Event Notificat      | ion                                                                                                    |
| Hardware Reset (Cold Start) | This refers to starting the system from power off (in contrast with warm start). When performing a cold start, SDS will automatically issue an auto warning message via e-mail, logs, or SNMP trap after booting. |
| Software Reset (Warm Start) | This refers to restarting the computer without turning the power off.<br>When performing a warm start, SDS will automatically send an e-mail,<br>log or SNMP trap after rebooting.                                |
| Login Failed                | When unauthorized access from the console or Web interface occurs, a notification will be sent.                                                                                                    |
| IP Address Changed          | When the IP address of the device is changed, a notification will be sent.                                                                                                    |
| Password Changed            | When the password of the device is changed, a notification will be sent.                                                                                                    |
| Access IP Blocked           | When the host accesses the device with a blocked IP address, a notification will be sent.                                                                                                    |

| Port Event Notification | 1                                                                                                    |
|-------------------------|----------------------------------------------------------------------------------------------------|
| DCD Changed             | When a DCD (Data Carrier Detect) signal changes, indicating modem connection status has been changed, a notification is sent.                                                                                                    |
| DSR Changed             | When a DSR (Data Set Ready) signal changes, indicating data communication equipment is powered off, a notification will be sent.                                                                                                    |
| RI Changed              | When a RI (Ring Indicator) signal changes, indicating there is an incoming call, a notification will be sent.                                                                                                    |
| CTS Changed             | When a CTS (Clear To Send) signal changes, indicating transmission between computer and DCE can proceed, a notification will be sent.                                                                                                    |
| Port Connected          | In TCP Server Mode, when the device accepts an incoming TCP connection, this event will be triggered. In TCP Client Mode, when the device has connected to the remote host, the event will be triggered. In Virtual COM Mode, when Virtual COM is ready to use, this event will be triggered. A notification will be sent when an event is triggered. |
| Port Disconnected       | In TCP Server/Client Mode, when the device loses the TCP link, this event<br>will be triggered. In Virtual COM Mode, when Virtual COM is not<br>available, this event will be triggered. A notification will be sent when an<br>event is triggered.                                                                                                   |

Click the **Apply** button when done to apply the changes. A sample screen is shown below.

| Device Event No  | Device Event Notification |           |           |          |  |
|------------------|---------------------------|-----------|-----------|----------|--|
| Hardware Reset   | (Cold Start)              | SMTP Mail | SNMP Trap | Syslog   |  |
| Software Reset   | (Warm Start)              | SMTP Mail | SNMP Trap | Syslog   |  |
| Login Failed     |                           | SMTP Mail | SNMP Trap | Syslog 🗹 |  |
| IP Address Char  | nged                      | SMTP Mail | SNMP Trap | Syslog 🗹 |  |
| Password Chang   | ged                       | SMTP Mail | SNMP Trap | 🗹 Syslog |  |
| Access IP Block  | ed                        | SMTP Mail | SNMP Trap | 🗷 Syslog |  |
| Port Event Notif | Port Event Notification   |           |           |          |  |
| DCD Changed      |                           | SMTP Mail | SNMP Trap | Syslog   |  |
| DSR Changed      |                           | SMTP Mail | SNMP Trap | Syslog 🗹 |  |
| RI Changed       |                           | SMTP Mail | SNMP Trap | Syslog 🗹 |  |
| CTS Changed      |                           | SMTP Mail | SNMP Trap | Syslog   |  |
| Port Connected   |                           | SMTP Mail | SNMP Trap | Syslog   |  |
| Port Disconnect  | ed                        | SMTP Mail | SNMP Trap | Syslog   |  |

open a la la

# 4.4.5 Factory Default / Restore Config / Upgrade Firmware / Reboot

The Save/Reboot menu path lets you:

- Reset to the SDS to its Factory default settings,
- Save current values from the device as a backup file,
- Restore the device to previous settings by downloading a configuration file,
- Upgrade SDS device firmware, and
- Reboot (restart) the SDS device.

|                                     | SDSTX3110-121S-LRT                                                                                                    |
|-------------------------------------|----------------------------------------------------------------------------------------------------|
|                                     | ODOTATIO LIO LICI                                                                                                    |
| open all<br>Serial Device Server    | Factory Default                                                                                                    |
| System     Port Serial Setting      | Reset to default configuration.<br>Click Reset button to reset all configurations to the default value.                       |
| Management     Save/Reboot     Help | Reset                                                                                                    |
|                                     | Restore Configuration                                                                                                    |
|                                     | You can restore the previous saved configuration to Device Server.                                                            |
|                                     | File to restore: Choose File No file chosen                                                                                   |
|                                     | Restore                                                                                                    |
|                                     | Backup Configuration<br>You can save current EEPROM value from the Device Server as a backup file of configuration.<br>Backup |
|                                     | Upgrade Firmware                                                                                                    |
|                                     | Specify the firmware image to upgrade.<br>Note: Please DO NOT power off this device while upgrading firmware.                 |
|                                     | Firmware: Choose File No file chosen                                                                                          |
|                                     | Upgrade                                                                                                    |
|                                     |                                                                                                    |
|                                     | Reboot Device                                                                                                    |
|                                     | Please click [Reboot] button to restart device.                                                                               |
|                                     | Reboot                                                                                                    |

| Button<br>(Function)                   | Description                                                                                                    |
|----------------------------------------|----------------------------------------------------------------------------------------------------|
| Reset<br>Reset to Factory Defaults     | Click to load default configurations to the system except the network settings (Hardware restore).                                            |
| <b>Restore</b><br>Restore Saved Config | Restore to previous settings using previously exported configurations.<br>Browse to the configuration file you want to use and click Restore. |
| Backup<br>Backup Current Config        | Export the current configuration to a file.                                                                                                   |
| <b>Upgrade</b><br>Upgrade Firmware     | Upgrade to a new firmware by browsing to a specific folder. Note:<br>Please DO NOT power off this device while upgrading firmware.            |
| Reboot<br>Reboot Device                | Reboot the device server (warm start).                                                                                                    |

These functions are described in the following sections.

#### **Factory Default**

The Save/Reboot page lets you reset the SDS device to the factory default values.

1. Navigate to the Save/Reboot menu path and locate the Factory Default section.

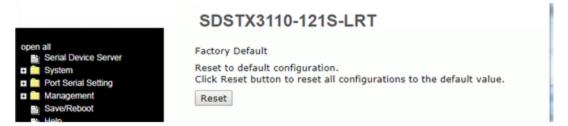

2. Click the **Reset** button to reset all configurations to their default values.

|                      | SDSTX3110-121S-LRT                              |          |
|----------------------|-------------------------------------------------|----------|
| Close all            |                                                 | <b>^</b> |
| Serial Device Server |                                                 |          |
| Port Serial Setting  | Reboot Device                                   |          |
| Management           | Please click [Reboot] button to restart device. |          |
| Save/Reboot          | Reboot                                          | *        |
| _                    | 4                                               |          |

3. At the prompt click the **Reboot** button.

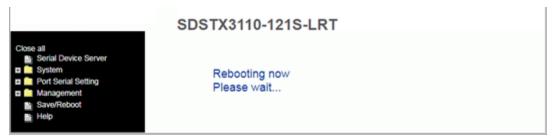

4. After the message (*Rebooting now Please wait ...*) clears, the System Information page displays.

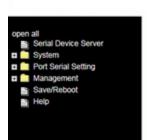

#### SDSTX3110-121S-LRT

#### System Information

| IP Address  | 192.168.1.77      |
|-------------|-------------------|
| MAC Address | 00:C0:F2:5A:5C:9D |
| FW Version  | 1.1               |

#### **Backup Configuration**

Here you can save current EEPROM value from the Device Server as a backup file of the current configuration.1. Navigate to the Save/Reboot menu path and locate the Backup Configuration section.

|                                                                                                    | SDSTX3110-121S-LRT                                                                                                    |
|----------------------------------------------------------------------------------------------------|----------------------------------------------------------------------------------------------------|
| open all<br>Serial Device Server<br>System<br>Port Serial Setting<br>Management<br>Save/Reboot<br>Help | Backup Configuration<br>You can save current EEPROM value from the Device Server as a backup file of configuration.<br>Backup |

#### 2. Click the **Backup** button.

| open all<br>Serial Device Server<br>System<br>Port Serial Setting<br>Management | Î | SDSTX3110-121S-LRT<br>Backup Configuration<br>You can save current EEPROM value from the Device Server as a backup file of configuration.<br>Backup |   |     |
|---------------------------------------------------------------------------------|---|----------------------------------------------------------------------------------------------------|---|-----|
| export (2).conf                                                                 | • | Show all                                                                                                    | × | 201 |
|                                                                                 |   |                                                                                                    |   |     |

#### 3. Click the export dropdown and select "Open".

| open all Serial Device Server System Port Serial Setting Management | * | SDSTX3110-121S-LRT<br>Backup Configuration<br>You can save current EEPROM value from the D<br>Backup | evice Server as a backup file of configuration. |
|---------------------------------------------------------------------|---|----------------------------------------------------------------------------------------------------|-------------------------------------------------|
| export (2).conf                                                     | ~ |                                                                                                    | Show all X                                      |
|                                                                     |   | pen<br>ways open files of this type<br>now in folder                                                 |                                                 |
|                                                                     |   | ancel                                                                                                |                                                 |

4. The file is opened (e.g., in WordPad, as shown below).

| ALBSC                                                                                                    |                                                                                                    |                                                                                                    |                                                                                                    |                                                                        |                                                                                                  |
|----------------------------------------------------------------------------------------------------|----------------------------------------------------------------------------------------------------|----------------------------------------------------------------------------------------------------|----------------------------------------------------------------------------------------------------|------------------------------------------------------------------------|--------------------------------------------------------------------------------------------------|
| Home                                                                                                    | View                                                                                                    |                                                                                                    |                                                                                                    |                                                                        | 0                                                                                                |
| Clipboard                                                                                                    | Courier New     11 $\land$ $\land$ B     I     II     abe $\varkappa$ $\varkappa$ Pont     I     I     I $\varkappa$                                                                                                    | Paragraph                                                                                                    | drawing time object<br>Insert                                                                           | A Find<br>C Replace<br>Select all<br>Editing                           |                                                                                                  |
| L WT2<br>~-5 <sup>J</sup> 5 (+++<br>^T'BOY8T:U<br>-s e y u +<br>mApBq] og<br>"\d^ovdJ(M<br>1 isisis9\<br>{ F2W;UDD<br>=70#W8Q186<br>D+0 A T+W<br>E Bb0 I+Y<br>^~S<br>D<br>R [=0*G\$P<br>1 kQa[kG#]+78<br>6B60}!!!780 | <pre>Zz)l&gt;h-0 1 m<sup>1</sup>k ?f 4+v<sup>1</sup><br/>.7{}P<sup>1</sup>v<sup>1</sup>z %a<sup>1</sup>r+x N+Y/J8<br/>Jo<sup>1</sup>k<sup>n</sup>g<sup>3</sup>Bp]i\V;29<sup>1</sup>;<br/>X7X,&amp;V7D70/J9<sup>1</sup>q q[Xa<sup>1</sup>p h<br/>H }<sup>1</sup>d hDt~<br/>tu[jDsDhZoU?2&lt;2)![Q\$B\$V3J8:<br/>:\/o+10f<sup>1</sup>[0]a<sup>1</sup>N-B/<sup>1</sup>/<sup>1</sup>%H;<br/>&gt;-t i<sup>1</sup>t<sup>4</sup>g<sub>1</sub>1"!]+f(<sup>1</sup>f(1");<br/>F)[/<sup>1</sup> k fclEtN#B2B'CyJ;<br/>J<sup>1</sup>9w8v3!!&gt;14r3'4[9k3c1~<y <br=""></y></pre> | <pre>}ttN Y 'QMR!!F 1 &gt; 017%&lt; *qK8L-YOSiXa8}LzEl]s 3]00z r1v%5P=M90z r1 06&amp;A\$I,B6 (f*1(f*1(f*1(f*(f*(f*))<br/>cFvFfW)P 0 *BPCqK[J<sup>J</sup>A{[aA{+D6E}]} Sw}%eFbG D32(M!D7D+v</pre> | DsI{N{UgRgI{N{Ue_<br>v%5P=M9@z r₁v%5P=<br>\$(†"\$(†"\$îk-r₁g4t<br>SrHxTdHxTdHxTdHxTdH<br>+d‼ ße82_0T14, | nWeKzLtZkEwBvL]<br>M90z rj vX `<br>→nTe_oUd^nTd^n7<br> ^nBr^nBr^nBr^nI | }DvXi_gIxVdQeofimfikîkırHB1_<br>Fd^nTd^nTd^nTd^nTd^nTd<br>BrHxTdHxTdHxTdhxTdnîq <sup>L</sup> 7 7 |
| 4                                                                                                    |                                                                                                    |                                                                                                    |                                                                                                    |                                                                        |                                                                                                  |
|                                                                                                    | m                                                                                                    |                                                                                                    |                                                                                                    |                                                                        | 100% 🕘 🖳 🕂                                                                                       |

5. Use any available WordPad option (Save, Print, Send in e-mail, etc.).

#### **Restore Configuration**

Here you can restore the previous saved configuration to Device Server.

1. Navigate to the Save/Reboot menu path and locate the Restore Configuration section.

|                                                                                                    | SDSTX3110-121S-LRT                                                                                                    |  |
|----------------------------------------------------------------------------------------------------|----------------------------------------------------------------------------------------------------|--|
| open all<br>Serial Device Server<br>System<br>Port Serial Setting<br>Management<br>Sarve/Reboot<br>Help | Restore Configuration<br>You can restore the previous saved configuration to Device Server.<br>File to restore: Choose File No file chosen<br>Restore |  |

- 2. Click the **Restore** button.
- 3. At the webpage message (*Please choose a config file to import!*) click the **OK** button.
- 4. Browse to and select a saved config file to be restored (e.g., export (1).conf in the sample screen below).
- 5. Click the **Open** button.

| Organize 🔻 New folder |                                |                    |                   |           | 8== • | - 🗌 🔞                    |
|-----------------------|--------------------------------|--------------------|-------------------|-----------|-------|--------------------------|
| 🔆 Favorites           | Name                           | Date modified      | Туре              | Size      | ^     |                          |
| Contraction Desktop   | export (1)                     | 2/7/2018 3:08 PM   | CONF File         | 2 KB      |       |                          |
| Downloads             | export .                       | 2/7/2018 3:07 PM   | CONF File         | 2 KB      |       |                          |
| E Recent Places       | umc_2.2.sketch                 | 2/2/2018 10:27 AM  | SKETCH File       | 815 KB    | =     |                          |
|                       | S4224-v2.2.9.7.dat             | 1/25/2018 5:30 PM  | DAT File          | 5,250 KB  |       |                          |
| 词 Libraries           | Ifs.Fnd.Explorer (23)          | 1/23/2018 3:41 PM  | ClickOnce Applica | 6 KB      |       |                          |
| Documents             | C4221-4848-firmware-upgrade    | 1/23/2018 3:34 PM  | Compressed (zipp  | 14,947 KB |       |                          |
| 👌 Music               | Ifs.Fnd.Explorer (22)          | 1/23/2018 11:03 AM | ClickOnce Applica | 6 KB      |       |                          |
| Pictures              | Ifs.Fnd.Explorer (21)          | 1/22/2018 3:49 PM  | ClickOnce Applica | 6 KB      |       |                          |
| Project Files Active  | poe-2e5a5bd.tar.gz             | 1/22/2018 2:25 PM  | GZ File           | 411 KB    |       | No preview<br>available. |
| 🔣 Videos              | Sep 2017 Products Pricing Data | 1/22/2018 1:12 PM  | Microsoft Excel W | 34 KB     |       | available.               |
|                       | Ifs.Fnd.Explorer (20)          | 1/22/2018 10:28 AM | ClickOnce Applica | 6 KB      |       |                          |
| 🖳 Computer            | Ifs.Fnd.Explorer (19)          | 1/19/2018 5:42 PM  | ClickOnce Applica | 6 KB      |       |                          |
| 🚢 Local Disk (C:)     | Ifs.Fnd.Explorer (18)          | 1/18/2018 12:22 PM | ClickOnce Applica | 6 KB      |       |                          |
|                       | Ifs.Fnd.Explorer (17)          | 1/17/2018 3:06 PM  | ClickOnce Applica | 6 KB      |       |                          |
| 年 Network             | Ifs.Fnd.Explorer (16)          | 1/16/2018 3:59 PM  | ClickOnce Applica | 6 KB      |       |                          |
| 🖳 CORBETT-W10         | Ifs.Fnd.Explorer (15)          | 1/16/2018 12:56 PM | ClickOnce Applica | 6 KB      |       |                          |
| 🖳 CORBETT-W7-LT       | Ifs.Fnd.Explorer (5)           | 1/15/2018 3:18 PM  | ClickOnce Applica | 6 KB      |       |                          |
| 🖳 SCHIERMAN-W7        | Ifs.Fnd.Explorer (1)           | 1/12/2018 5:04 PM  | ClickOnce Applica | 6 KB      | *     |                          |

6. The selected file displays. Verify the file displayed is the one you want to restore (*export (1).conf*), and then click the **Restore** button.

|                                                                                                | SDSTX3110-121S-LRT                                                                                                    |
|------------------------------------------------------------------------------------------------|----------------------------------------------------------------------------------------------------|
| open all<br>Serial Device Server<br>System<br>Port Serial Setting<br>Management<br>Save/Reboot | Factory Default<br>Reset to default configuration.<br>Click Reset button to reset all configurations to the default value.<br>Reset                    |
| Hoto                                                                                           | Restore Configuration<br>You can restore the previous saved configuration to Device Server.<br>File to restore: Choose File export (1).conf<br>Restore |

7. When the message "Please click [Restart] button to restart Ser2Net. All Config setting must reboot to make it work" displays, click the **Restart** button.

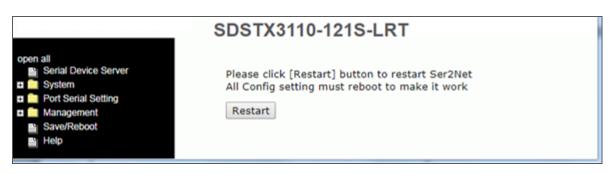

8. Wait for the message "*Rebooting now Please wait...*" to clear.

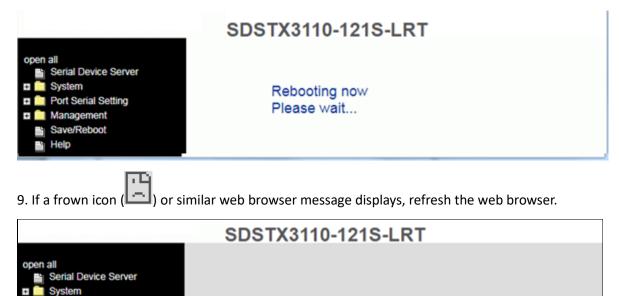

| Port Serial Setting |  |
|---------------------|--|
| 🖬 🧰 Management      |  |
| Save/Reboot         |  |
| Help                |  |
|                     |  |

10. When the SDS System Information page displays, continue operation.

#### Message:

Importing failed! Please choose a config file to import!

#### Upgrade Firmware

Here you can specify the firmware image to upgrade. **Note**: Please **DO NOT** power off this device while upgrading firmware.

1. Navigate to the Save/Reboot menu path and locate the Upgrade Firmware section.

|                                                                                                    | SDSTX3110-121S-LRT                                                                                                    |
|----------------------------------------------------------------------------------------------------|----------------------------------------------------------------------------------------------------|
| open all<br>Serial Device Server<br>System<br>Port Serial Setting<br>Management<br>Save/Reboot<br>Help | Upgrade Firmware<br>Specify the firmware image to upgrade.<br>Note: Please DO NOT power off this device while upgrading firmware.<br>Firmware: Choose File No file chosen<br>Upgrade |

- 2. Click the **Upgrade** button.
- 3. Browse to and select the upgrade file (e.g., SDSTX3110-121S-LRT\_20180131\_1.1\_uImage).

| Organize 👻 New      | folder |                              |               |                    |                   |        |           |
|---------------------|--------|------------------------------|---------------|--------------------|-------------------|--------|-----------|
| 🔆 Favorites         | -      | Name                         |               | Date modified      | Туре              | Size   |           |
| 🧮 Desktop           |        | export (1)                   |               | 2/7/2018 3:08 PM   | CONF File         | 2      |           |
| 🚺 Downloads         |        | i export                     |               | 2/7/2018 3:07 PM   | CONF File         | 2      |           |
| 💹 Recent Places     |        | umc_2.2.sketch               |               | 2/2/2018 10:27 AM  | SKETCH File       | 815    |           |
|                     | =      | DSTX3110-121S-LRT_201801     | 31_1.1_uImage | 1/31/2018 12:20 AM | 1_UIMAGE File     | 8,097  |           |
| 🧊 Libraries         | -      | S4224-v2.2.9.7.dat           |               | 1/25/2018 5:30 PM  | DAT File          | 5,250  |           |
| Documents           |        | Ifs.Fnd.Explorer (23)        |               | 1/23/2018 3:41 PM  | ClickOnce Applica | 6      | No previe |
| 🁌 Music             |        | 🔒 C4221-4848-firmware-upgrad | le            | 1/23/2018 3:34 PM  | Compressed (zipp  | 14,947 | available |
| Pictures            |        | Ifs.Fnd.Explorer (22)        |               | 1/23/2018 11:03 AM | ClickOnce Applica | 6      |           |
| 📄 Project Files Act |        | Ifs.Fnd.Explorer (21)        |               | 1/22/2018 3:49 PM  | ClickOnce Applica | 6      |           |
| Videos              |        | poe-2e5a5bd.tar.gz           |               | 1/22/2018 2:25 PM  | GZ File           | 411    |           |
|                     |        | Sep 2017 Products Pricing Da | ta            | 1/22/2018 1:12 PM  | Microsoft Excel W | 34     |           |
| 💻 Computer          |        | Ifs.Fnd.Explorer (20)        |               | 1/22/2018 10:28 AM | ClickOnce Applica | 6      |           |
| 🏜 Local Disk (C:)   | - 1    | The End Evaluence (10)       |               | 1/10/2010 5-42 014 | ClickOnco Applica | 6      |           |

## 4. Click the **Open** button.

|                                                       | SDSTX3110-121S-LRT                                                                                                    |
|-------------------------------------------------------|----------------------------------------------------------------------------------------------------|
| Serial Device Server<br>System<br>Port Serial Setting | Factory Default<br>Reset to default configuration.<br>Click Reset button to reset all configurations to the default value.<br>Reset                             |
|                                                       | Restore Configuration<br>You can restore the previous saved configuration to Device Server.<br>File to restore: Choose File SDSTX3110-12p config.bin<br>Restore |

5. Verify the file displayed is the one you want to upgrade to, and then click the **Upgrade** button.

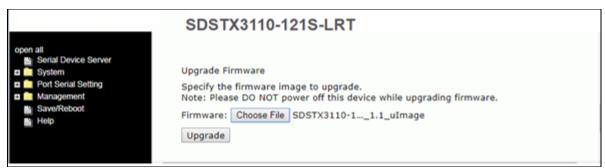

#### 6. After the Upgrading process completes, wait while the SDS reboots.

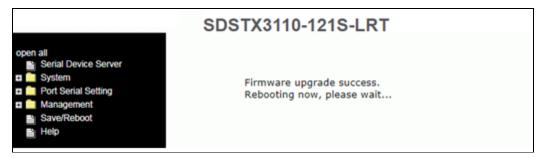

7. When the SDS System Information page displays, continue operation.

#### Messages:

Upgrading failed! Firmware upgrade success. Rebooting now, please wait... 192.168.1.77 didn't send any data.

#### **Reboot Device**

Here you can restart (reboot) the SDS device.

- 1. Navigate to the Save/Reboot menu path and locate the Reboot Device section.
- 2. Click the **Reboot** button to reset all configurations to their default values.

|                                     | SDSTX3110-121S-LRT                                     |   |
|-------------------------------------|--------------------------------------------------------|---|
| Close all<br>Serial Device Server   |                                                        | Î |
| Port Serial Setting                 | Reboot Device                                          |   |
| Management     Save/Reboot     Help | Please click [Reboot] button to restart device. Reboot |   |
| 4                                   |                                                        |   |

3. At the prompt click the **Reboot** button.

|                                                                                  | SDSTX3110-121S-LRT           |  |
|----------------------------------------------------------------------------------|------------------------------|--|
| Close all<br>Serial Device Server<br>System<br>Port Serial Setting<br>Management | Rebooting now<br>Please wait |  |
| Save/Reboot                                                                      |                              |  |

4. After the message (*Rebooting now Please wait ...*) clears, the System Information page displays.

| open all<br>Bij Serial Device Server<br>System<br>Port Serial Setting<br>Management<br>Save/Reboot |              | TX3110-121    | S-LRT                                  |       |
|----------------------------------------------------------------------------------------------------|--------------|---------------|----------------------------------------|-------|
|                                                                                                    | IP Address   |               | 192.168.1.77                           |       |
| Help                                                                                               |              | MAC Address   | 00:C0:F2:5A:5C:9D                      |       |
|                                                                                                    |              | FW Version    | 1.1                                    |       |
|                                                                                                    |              |               |                                        |       |
| If a frown icon (🕒                                                                                 | ) or similar | web browser r | nessage displays, refresh the web brov | vser. |

5. When the SDS System Information page displays, continue operation.

# 4.5 Configuration by SSH Console

# 4.5.1 Connect to SSH Console

You can use an SSH tool such as PuTTY to access the SSH console of the device. The PuTTY settings are: Serial line to connect to: COM1, Speed (baud): 9600, Data bits: 8, Stop bits: 1, Parity: None, Flow control: XON/XOFF. Click the **Open** button to start. Note that PuTTY startup may take around 20 seconds.

| Real PuTTY Configuration                                                                                         |                                                                                                    | R PuTTY Configuration                                                                                          |                                                                                             | ×                         |                                                                                                    |
|----------------------------------------------------------------------------------------------------|----------------------------------------------------------------------------------------------------|----------------------------------------------------------------------------------------------------|---------------------------------------------------------------------------------------------|---------------------------|----------------------------------------------------------------------------------------------------|
| Category:<br>- Session<br>L. Logging<br>- Terminal                                                               | Basic options for your PuTTY session<br>Specify the destination you want to connect to<br>Host Name (or IP address) Port | Category:                                                                                                    | Options controllin                                                                          |                           |                                                                                                    |
| Keyboard<br>Bell<br>Features<br>Window<br>Appearance<br>Behaviour                                                | 192.168.1.77         22           Connection type:         Rage           Rage         I elnet         Rlogin            | i - remna                                                                                                    | Serial line to connect to<br>Configure the serial line<br>Speed (baud)<br>Data <u>b</u> its | 9600<br>8                 | PuTTY Security Alert                                                                                                    |
| Translation     Selection     Colours     Connection     Data     Proxy     Tehent     Riogin     SSH     Serial | Saved Sessions  Default Settings  Load  Save  Delete  Close window on ext:                                               | - Translation<br>- Selection<br>- Colours<br>- Cornection<br>- Data<br>- Proxy<br>- Telnet<br>- Rogin<br>- SSH | Stop bits<br>Banky<br>⊟ow control                                                           | 1<br>None V<br>XDN/XOFF V | The server's host key is not cached in the registry. You<br>have no guarantee that the server is the computer you<br>think it is.<br>The server's rsa2 key fingerprint is:<br>ssh-rsa 1040 3bb/3bi-43-4-fcr82:329:2C:001d9:13:c6:df:f6:19:a8<br>If you trust this host, hit Yes to add the key to<br>PUTTY's cache and carry on connecting.<br>If you want to carry on connecting just once, without<br>adding the key to the cache, hit No.<br>If you don thust this host, hit Cancel to abandon the |
| About                                                                                                    | Aways Never Only on clean ext Open Cancel                                                                                | About                                                                                                    |                                                                                             | Open <u>Cancel</u>        | connection.                                                                                                    |

#### Message: PuTTY Security Alert

The Server's host key is not cashed in the registry. You have no guarantee that the server is the computer you think it is.

If you trust this host hit Yes to add it to PuTTY's cache and carry on connecting.

If you want to carry on connecting just once, without adding the key to the cache, hit No. If you do not trust this host, hit Cancel to abandon the connection.

Meaning: security alert from PuTTY.

Recovery: Click the **Yes** button and continue.

#### Message: PuTTY Security Alert

The first key-exchange algorithm supported by the server is diffie-hellman-group1-sha1, which is below the configured warning threshold. Do you want to continue with this connection?

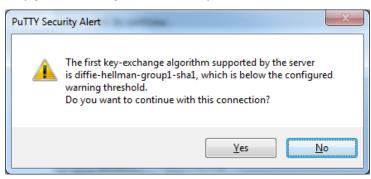

Meaning: security alert from PuTTY. Recovery: Click the **Yes** button and continue. The initial SSH console interface is shown below.

```
login as: root
root@192.168.1.77's password: root
*******
*** Lantronix Industrial Serial Device Server Commander ***
*******
-----
1. Overview
2. General Settings
3. Network Settings
4. Ports settings
5. Security(Accessible IP) Settings
6. Notification(Auto Warning) Settings
C. Change Password
L. Load Factory Default
S. Save configuration
R. Reboot
Q. Exit & Logout
Select one function (0-9,A,C,L,S,R,Q):
```

Each selection is described below.

#### 1. Overview

Enter a 1 and hit the Enter key to display an overview of the device information:

```
Select one function (0-9,A,C,L,S,R,Q): 1

[Overview]

Model Name : SDSTX3110-121S-LRT

MAC Address : 00-c0-f2-5a-5c-9d

Firmware Version : 1.1

Device name : DeviceServer-DEFAULT
```

Press ENTER to continue.

#### **2. General Settings**

Enter a 2 and hit the Enter key to display additional device information:

```
Select one function (0-9,A,C,L,S,R,Q): 2
[General Settings]
<Basic Setting>
1. Device name :
                    DeviceServer-DEFAULT
<SNTP Time>
2. SNTP Enable Enable
3. SNTP server : pool.ntp.org
4. Port :
                     123
5. Time Zone :
                    Canada/Central
<Management>
                    Enable
6. Web console :
<SNMP management>
7. Community :
8. Location :
9. Contact :
Q. Exit
```

Select one function (1-8,Q):

1. Device name: select 1 and enter the new device name.

```
Select one function (1-8,Q): 1
[Server name]
Input new server name or (Q)uit: xxxxxczz98
```

2. SNTP Enable: select 2 and select enable or disable.

3. SNTP server: select 3 and enter the new Time server IP address.

```
Select one function (1-8,Q): 3
[Time server]
Input new Time server address or (Q)uit:
4. Port: select 4 and enter the new port number.
```

```
Select one function (1-8,Q): 4
[SNTP time Server port]
Input new port number or (Q)uit:
```

5. Time Zone: select **5** and select the desired time zone.

```
Select one function (1-8,Q): 5
[Time zone]
Please select one of following choice :
```

```
0. (GMT-12:00)Eniwetok, Kwajalein
1. (GMT-11:00)Midway Island, Samoa
2. (GMT-10:00)Hawaii
3. (GMT-09:00)Alaska
4. (GMT-08:00)Pacific Time (US & Canada); Tijuana
5. (GMT-07:00)Arizona
6. (GMT-07:00)Mountain Time (US & Canada)
7. (GMT-06:00)Central Time (US & Canada)
8. (GMT-06:00)Mexico City, Tegucigalpa
9. (GMT-06:00)Saskatchewan
Press Q to exit or ENTER to continue...
```

6. Web console: select **6** and select enable or disable.

```
Select one function (1-8,Q): 6
[Web console]
Input 1(Enable) or 2(Disable) :
```

7. Community: select 7 and enter the SNMP Community name.

```
Select one function (1-8,Q): 7
[SNMP Community]
Input Get/Set Request Community (max 64) or Q(uit):
```

8. Location: select 8 and enter the SNMP Get/Set Request location.

```
Select one function (1-8,Q): 8
[SNMP Location]
Input Get/Set Request Location (max 64) or Q(uit):
```

9. Contact: select 9 and enter the SNMP Get/Set Request contact name.

### **3. Network Settings**

Enter a 3 and hit the Enter key to display current network settings:

```
Select one function (0-9,A,C,L,S,R,Q): 3

</pr
```

Select one function (1-9,A,R,Q):

1. IP configuration:

```
Select one function (1-9,A,R,Q): 1
[IP configuration]
```

Input new IP configuration setting,

(1)static, (2)DHCP/BOOTP or (Q)uit:

2. IP address:

```
Select one function (1-9,A,R,Q): 2
```

-----

[IP address]

Input new IP address or (Q)uit: 192.168.1.77

3. Netmask:

```
Select one function (1-9,A,R,Q): 3
[Netmask address]
Input new Netmask address or (Q)uit: 255.255.255.0
4. Gateway:
Select one function (1-9,A,R,Q): 5
```

------

[Gateway address]

Input new Gateway address or (Q)uit: 192.168.1.254

5. DNS server 1

6. DNS server 2

Select one function (1-9,A,R,Q): 6
[DNS server 2]
Input new DNS server 2 address or (Q)uit: 192.168.1.254

A. Apply New Network Settings:

Select one function (1-9,A,R,Q): a

R. Refresh Status

\* Please select (A)"Apply New Network Settings" after changed your settings.

Select one function (1-9,A,R,Q): r \*\*\*\*\*\*\*\* WARNING \*\*\*\*\*\*\* [Network Status Refresh] Settings have been changed and haven't been apply to device. It will LOSE the settings you just changed after refresh Are your sure to REFRESH (y/n) :

7. IP Address Report to IP:

Select one function (1-9,A,R,Q): 7

-----

[set Auto report IP]

Input new IP address device auto report to or (Q)uit: 192.168.1.30

8. To TCP port Set "To IP" first

```
Select one function (1-9,A,R,Q): 7
-----
[set Auto report IP]
Input new IP address device auto report to or (Q)uit: 192.168.1.30
-----
<Network Setting>
1. IP configurationStatic2. IP address192.168.1.77
3. Netmask
                       255.255.255.0
4. Gateway192.168.1.2545. DNS server 1192.168.1.254
6. DNS server 2
A. Apply New Network Settings
R. Refresh Status
* Please select (A) "Apply New Network Settings"
 after changed your settings
<IP Address report>
7. To IP
                       192.168.1.30
8. To TCP port
                       0
9. Period(sec)
                       0(Zero second means Disable)
Q. Exit
Select one function (1-9,A,R,Q): 8
_ _ _ _ _ _ _ _ _ _ _ _
[set Auto report IP TCP port]
Input new Auto report to TCP port or (Q)uit:
```

9. Period(sec) Set "To IP" first

Select one function (1-9,A,R,Q): 9

[set Auto report IP period]

Input new Auto report IP period(in seconds) or (Q)uit:

#### 4. Ports settings

Enter a **4** and hit the Enter key to display the set of ports available:

1. Serial Settings:

```
* Please select (A)"Apply Settings" after changed your settings
Select one function (1-3,A,R,Q): 1
[Serial Setting]
<port1>
 1. Port Alias: Porto2. Baudrate:384003. Parity:No Parity7. Flow Ctrl:No Flow8. Interface:RS232
                            6. Stop Bits: 1STOPBIT
  5. performance: Throughput
<Delimiter Settings>
  <Serial to Ethernet>
  A. Delimiter1: Disable
                              B. Delimiter2: Disable
  C. Delimiter3: Disable D. Delimiter4: Disable
  E. Flush Serial to Ethernet Data Buffer After: 0 ms
  <Ethernet to Serial>
  F. Delimiter1: Disable G. Delimiter2: Disable
 H. Delimiter3: Disable I. Delimiter4: Disable
  J. Flush Ethernet to Serial Data Buffer After: 0 ms
K. Force TX interval time: 0 ms
Q. Exit
Select one function (1-8,A-K,Q):
```

2. Operating Settings:

Select one function :

3. Port Notification Settings:

A. Apply Settings: Use "Apply Settings" after changing your settings.

R. Refresh Port Status: displays "Refresh success!" when done.

Q. Exit: quits the session and exits the application.

## 5. Security(Accessible IP) Settings

Enter a **5** and hit the Enter key to display access IP settings:

Select one function (0-9,A,C,L,S,R,Q): 5 -----[Access IP Setting] IP Address Netmask 1. IP-1 2. IP-2 3. IP-3 4. IP-4 5. IP-5 6. IP-6 7. IP-7 8. IP-8 9. IP-9 10. IP-10 11. IP-11 12. IP-12 13. IP-13 14. IP-14 15. IP-15 16. IP-16 Q. Exit Select one function (1-16,Q): Select one function (1-16,Q): 1 ------[Set Access IP-1] Input new Access IP-1 IP address or (Q)uit: 192.168.1.99

Input new Access IP-1 netmask address: 255.255.255.5

## 6. Notification(Auto Warning) Settings

Enter a 6 and hit the Enter key to display notification settings:

```
Select one function (0-9,A,C,L,S,R,Q): 6
[Notification Settings]
1. SNMP Trap setting
2. Email Notification settings
3. System Log setting
Q. Exit
Select one function (1-3, Q):
1. SNMP Trap setting
Select one function (1-3, Q): 1
[SNMP Trap settings]
<SNMP trap server>
```

```
A. SNMP trap server1 address:
B. SNMP trap server2 address:
C. SNMP trap server3 address:
D. SNMP trap server4 address:
<Event Type>
1. Cold start
                                   Disable
2. Warm start
                                   Disable
3. Authentication failure
                                   Disable
4. IP address changed
                                   Disable
5. Password changed
                                   Disable
6. Access IP block
                                   Disable
Q. Exit
```

#### Select one function (A-I,1-9,Q):

```
2. Email Notification settings
Select one function (1-3, Q): 2
-----
[Email Notification settings]
<SMTP server>
A. Server Address : 192.168.1.88
B. Server Port : 25
C. Authentication: ID: admin
                   PW: ****
<E-mail list>
 S. E-mail list Settings
<Event Type>
                                   Enable
1. Cold start
2. Warm start
                                  Enable
3. Authentication failure
                                  Enable
4. IP address changed
                                  Enable
5. Password changed
                                  Disable
6. Access IP block
                                  Enable
 Q. Exit
```

```
Select one function (A-C,E-I,s,1-9,Q):
```

#### 3. System Log setting

| Select one function (1-3, Q):                                   | 3                           |
|-----------------------------------------------------------------|-----------------------------|
| [System Log settings] <system<br>A. Server address:</system<br> | Log server><br>192.168.1.99 |
| B. Port:                                                        | 2                           |
| <event type=""></event>                                         |                             |
| 1. Cold start                                                   | Enable                      |
| 2. Warm start                                                   | Disable                     |
| 3. Authentication failure                                       | Enable                      |
| 4. IP address changed                                           | Enable                      |
| 5. Password changed                                             | Enable                      |
| 6. Access IP block                                              | Enable                      |
| Q. Exit                                                         |                             |

Select one function (A-I,1-9,Q):

#### c. Change Password

Enter a **c** and hit the Enter key to display the option to change passwords:

```
Select one function (0-9,A,C,L,S,R,Q): c
[Change Password]
Input old password:
```

## **I. Load Factory Defaults**

Enter a letter I and hit the Enter key to display the option to load the factory default settings:

```
Select one function (0-9,A,C,L,S,R,Q): 1
[Load Default]
```

Are you sure? (Y/N)

#### s. Save configuration

Enter an s and hit the Enter key to display the option to save the existing configuration to a file.

```
Select one function (0-9,A,C,L,S,R,Q): s
[Save to file]
Are you sure? (Y/N) y
Saving to flash memory...
```

#### r. Reboot

Enter an r and hit the Enter key to display the option to reboot the system:

```
Select one function (0-9,A,C,L,S,R,Q): r
[Reboot System]
Are you sure? (Y/N) n
```

If you select **y** to re-boot the system, PuTTY displays a message "*PuTTY Fatal Error Server unexpectedly closed network connection*". Click the **OK** button to end the PuTTY session.

#### q. Exit & Logout

Enter a **q** and hit the Enter key to quit immediately (logout and exit the session):

```
Select one function (0-9,A,C,L,S,R,Q): q
```

## 4.6 Uninstall SDS Manager

- 1. Exit the SDS-Manager if it is currently running.
- 2. Navigate to the install location (e.g., C:\Program Files (x86)\SDS-Manager) and double click the uninstall.exe icon.
- 3. Answer any prompts.

#### Messages

*Message*: Warning SDS-Manager is running. Please Close it, then do uninstall. Keep the virtual COM running?

| Warning                                                     | Quit Infomation                                                    |  |
|-------------------------------------------------------------|--------------------------------------------------------------------|--|
| SDS-Manager is running. Please Close it, then do uninstall. | Keep the virtual COM running?                                      |  |
| ОК                                                          | No, remove the virtual COM.<br>Yes, keep the virtual COM resident. |  |

Meaning: You tried to uninstall the SDS-Manager with it still running.

Recovery:

- 1. Click the OK button to clear the Warning dialog.
- 2. At File > Exit select either exit and remove the virtual COM, or exit and keep the virtual COM resident.
- 3. Continue with the uninstall procedure above.

Message: Cannot make a visible window modal.

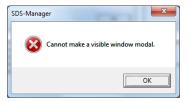

*Meaning*: You tried to uninstall the SDS-Manager with it still running. *Recovery*:

1. Click the **OK** button to clear the Warning dialog.

- 2. At File > Exit select either exit and remove the virtual COM, or exit and keep the virtual COM resident.
- **3.** Continue with the uninstall procedure above.

Message: This program might not have installed correctly

Meaning: Windows "Program Compatibility Assistant" message.

Recovery:

- 1. Try clicking the Reinstall using recommended settings option and follow the online instructions.
- 2. Click the Cancel button and locate the installer.exe icon and right-click on it to display its Properties.
- 3. At the Compatibility tab, select the mode that matches your Windows version.

| 🦻 installer.exe Properties                                                                                                    |                                                                                                    |
|----------------------------------------------------------------------------------------------------|----------------------------------------------------------------------------------------------------|
| Security         Details         Previous Versions           General         Compatibility         Digital Signatures                                                   |                                                                                                    |
| If you have problems with this program and it worked correctly on<br>an earlier version of Windows, select the compatibility mode that<br>matches that earlier version. |                                                                                                    |
| Help me choose the settings                                                                                                    | Bragram Compatibility Assistant                                                                                                |
| Compatibility mode                                                                                                    | Program Compatibility Assistant                                                                                                |
| Run this program in compatibility mode for     Windows Vista                                                                                                    | This program might not have installed correctly                                                                                |
| Settings                                                                                                    | If this program didn't install correctly, try reinstalling using settings that<br>are compatible with this version of Windows. |
| Run in 256 colors                                                                                                    | Program: Unknown Program                                                                                                    |
| Run in 640 x 480 screen resolution                                                                                                    | Publisher: Unknown Publisher                                                                                                   |
| Disable visual themes                                                                                                    | Location: C:\Program Files (x86)\SDS-Manager\uninstall.exe                                                                     |
| Disable desktop composition                                                                                                    |                                                                                                    |
| Disable display scaling on high DPI settings                                                                                                    | Reinstall using recommended settings                                                                                           |
| Privilege Level                                                                                                    |                                                                                                    |
| Run this program as an administrator                                                                                                    | This program installed correctly                                                                                               |
| Change settings for all users                                                                                                    | Cancel                                                                                                    |
| OK Cancel Apply                                                                                                    | What settings are applied?                                                                                                    |

# **5. Technical Specifications**

| Physical Ports                            |                                                                                                    |
|-------------------------------------------|----------------------------------------------------------------------------------------------------|
| 10/100Base-T(X) Ports in<br>Auto MDI/MDIX | Тwo                                                                                                    |
| Serial Ports                              |                                                                                                    |
| Connector                                 | DB9 x 1                                                                                                    |
| Operation Mode                            | RS-232/422/485                                                                                                    |
| Serial Baud Rate                          | 110 bps to 921.6 Kbps                                                                                                    |
| Data Bits                                 | 7, 8                                                                                                    |
| Parity                                    | odd, even, none, mark, space                                                                                                   |
| Stop Bits                                 | 1, 1.5, 2                                                                                                    |
| RS-232                                    | TxD, RxD, RTS, CTS, DTR, DSR, DCD, GND                                                                                         |
| RS-422                                    | Tx-, Tx+, Rx+, Rx-                                                                                                    |
| RS-485                                    | 4 wire: Tx-, Tx+, Rx+, Rx-<br>2 wire: Data-, Data                                                                              |
| Flow Control                              | XON/XOFF, RTS/CTS, DTR/DSR                                                                                                    |
| Network Protocols                         |                                                                                                    |
| Protocols                                 | ICMP, IP, TCP, UDP, DHCP, BOOTP, SSH, DNS, SNMP, V1/V2c, HTTPS, SMTP                                                           |
| Power                                     |                                                                                                    |
| Redundant Input power                     | Dual DC inputs. 12~48VDC on 4 pin terminal block                                                                               |
| Power Consumption(Typ.)                   | 1.44W                                                                                                    |
| Overload current protection               | Present                                                                                                    |
| Reverse polarity protection               | Present                                                                                                    |
| Physical Characteristics                  |                                                                                                    |
| Enclosure                                 | IP-30 Ingress Protection                                                                                                    |
| Dimensions                                | 26 (W) x 75 (D) x 110 (H) mm<br>1.02 (W) x 2.95 (D) x 4.33 (H) inches                                                          |
| Weight                                    | 227g (0.5 lb.)                                                                                                    |
| Environmental                             |                                                                                                    |
| Storage Temperature                       | -40° to +85° C (-40° to +185° F)                                                                                               |
| Operating Temperature                     | -10° to +60° C (-40° to +158° F)                                                                                               |
|                                           | 5% to 95% Non-condensing                                                                                                    |
| Operating Humidity                        | <b>.</b>                                                                                                    |
| Operating Humidity MTBF                   | 1,095,428.6101 hours. Environment: GFC, Ground Fixed Controlled; Oper. Temp.<br>25 deg. C; Category: Telcordia SR-332 Issue 2. |

**Note**: All specifications are subject to change without notice.

## **Regulatory Approvals**

| Regulatory Approvals |                                                                                                    |
|----------------------|----------------------------------------------------------------------------------------------------|
| EMI                  | FCC Part 15B, CISPR 32 (EN55032 class A)                                                                                             |
| EMS                  | EN61000-4-2 (ESD)<br>EN61000-4-3 (RS)<br>EN61000-4-4 (EFT)<br>EN61000-4-5 (Surge)<br>EN61000-4-6 (CS)<br>EN61000-4-8<br>EN61000-4-11 |
| Shock                | IEC60068-2-27                                                                                                    |
| Free Fall            | IEC60068-2-32                                                                                                    |
| Vibration            | IEC60068-2-6                                                                                                    |
| Safety               | EN60950-1                                                                                                    |

EN 60950-1:2006 + A11:2009 + A1:2010 + A12:2011 + A2:2013. IEC 60950-1:2005 Second Edition) + Am 1:2009 + Am 2:2013.

Summary of compliance with National Differences: EU Group Differences, EU Special National Conditions, AT, AU, BE, CA\*\*, CH, CN\*, CZ, DE\*\*, DK, ES, FI\*\*, FR, GB, GR, HU, IL, IT, KR\*\*, NL, NO, PL, SE, SG, SI, SK, US.

Compliance):

FCC Part 15, CISPR (EN55022) class A, EN61000-4-2 (ESD), EN61000-4-3 (RS), EN61000-4-4 (EFT), EN61000-4-5 (Surge), EN61000-4-6 (CS), EN61000-4-8, EN61000-4-11, IEC60068-2-32 (Free fall), IEC60068-2-27 (Shock), IEC60068-2-6 (Vibration)

Safety: EN60950-1

## **Power Supply Specifications**

Power supply options are TN PN 25130 and TN PN 25135. Specs are provided below (subject to change).

#### **25130 Features and Specifications**

#### Features

- Variable AC input range
- Protected against Overload and Over Voltage
- Convection air cooling
- DIN rail mountable
- UL 508 approved
- Full load burn in test
- RoHS Compliant
- MTBF 301.7Khrs

#### Specifications

#### Output:

- Output Voltage: 48VDC
- Current Rating: 0.83A
- Power Rating: 39.8 Watts
- Ripple & Noise Max: 200mVp-p
- Voltage Range: 48~56VDC
- Voltage Tolerance: ±1.0%
- Line Regulation: ±1.0%
- Load Regulation: ±1.0%
- Setup, Rise Time: 500ms, 30ms
- Hold Up Time: 20ms/115VAC

#### Input:

- Voltage Range Switch Selectable: 88~264VAC,
- 120~370VDC
- Frequency Range: 47~63Hz
- Efficiency: 88%
- AC Current (Typical): 1.1A@115VAC, 0.7A@230VAC
- Inrush Current (Cold): 30A@115VAC, 60A@230VAC
- Leakage Current: <1mA@240VAC
- Protection Overload: 105~150%
- Overvoltage: 57.6~64.8V

#### Dimensions:

- Width: 1.57" [40 mm]
- Depth: 3.94" [100 mm]
- Height: 3.54" [90 mm]

#### Environment:

- Operating Temp: -20°C to +70°C
- Storage Temp: -40°C to +85°C
- Humidity: 20% to 90% (non-condensing)
- Weight: 0.66 lbs. [0.3 kg]

#### Compliance:

- Safety: UL508, TUV EN60950-1, NEC Class 2, LPS Compliant, UL60950-1, EN55011, EN55022,
- CISPR22, EN61204-3 Class B,
- EN61000-3-2, EN61000-3-3, EN61000-4-2,
- EN61000-4-3, EN61000-4-4, EN61000-4-5,

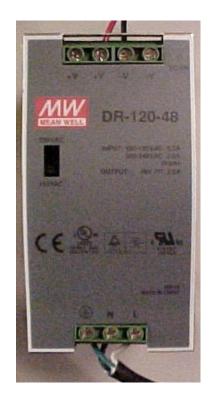

- EN61000-4-6, EN61000-4-8, EN61000-4-11,
- EN55024, EN61000-6-2, EN50082-2, EN61204-3 A,
- IEC60068-2-6 (Vibration)

#### Warranty: Lifetime

## 25130 Dimensions

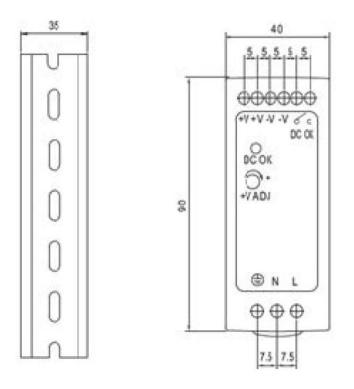

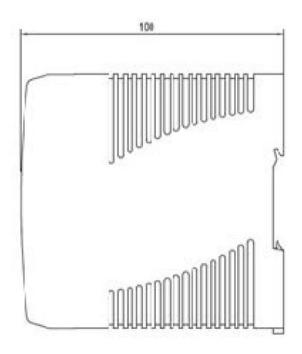

#### **25135 Features and Specifications**

#### Features

- Universal AC input range
- Protected against Overload and Over Voltage
- Convection air cooling
- DIN Rail mountable
- UL 508 approved
- Full load burn in test
- RoHS compliant
- MTBF 584Khrs
- Lifetime warranty

#### Output

Voltage: 24VDC Current Rating: .42A Power Rating: 10 Watts Ripple & Noise Max: 150mVp-p Voltage Tolerance: ±2.0% Line Regulation: ±1.0% Load Regulation: ±2.0% Setup, Rise Time: 1000ms, 30ms Hold Up Time: 25ms/115VAC

#### Input

Voltage Range: 85~264VAC, 120~370VDC Frequency Range: 47~63Hz Efficiency: 84% AC Current (Typical): .33A@115VAC .21A@230VAC Inrush Current (Cold): 35A@115VAC 70A@230VAC Leakage Current: <1mA@240VAC

#### Protection

Overload: 105% Rated Output Overvoltage: 27.6~32.4V

#### Dimensions

Width: 0.89" [22.5 mm] Depth: 3.94" [100 mm] Height: 3.54" [90 mm]

#### Environment

Operating Temp: -20°C to +70°C Storage Temp: -40°C to +85°C Humidity: 20% to 90% (non-condensing) Weight 0.37 lbs. [0.17 kg]

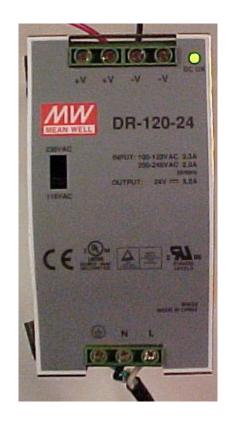

#### Compliance

Safety: UL508, TUV EN60950-1, NEC Class 2/LPS EMC Emissions: EN55011, EN55022, CISPR22, EN61204-3 Class B, EN61000-3-2, EN61000-3-3 EMC Immunity: EN61000-4-2, EN61000-4-3, EN61000-4-4, EN61000-4-5, EN61000-4-6, EN61000-4-8, EN61000-4-11, EN55024, EN61000-6-1, EN61204-3 A IEC60068-2-6 (Vibration)

## 25135 Dimensions

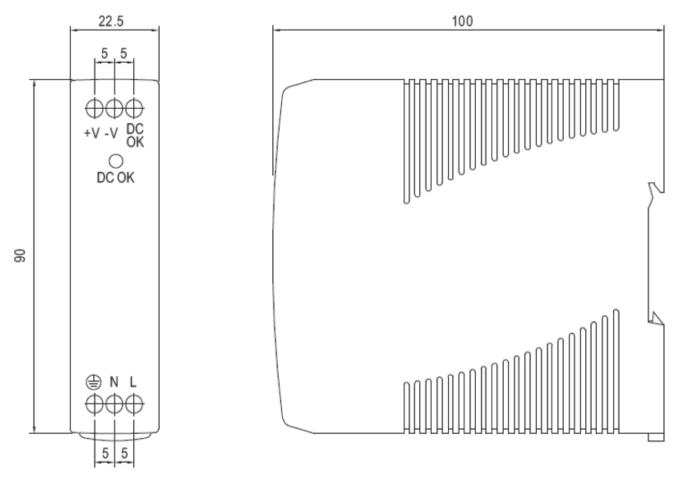

## 6. Troubleshooting

This section lists some common problems, their causes, and potential recovery steps. **Note** that any unauthorized repairs or modifications will void the SDS warranty.

## 6.1 FAQs

Q1. What is meant by "5 x redundant hosts"? Does it mean 5 x serial port device?

**A1**. "5 x redundant host" mean the maximum number of connections is 5 redundant host PCs connect via Ethernet to the SDS device, with 5 redundant host PCs (VCOM, TCP server, TCP client; or 4 redundant host PCs in UDP mode.

Q2. Can you explain the "Auto Scan" button?

**A2**. When you click the "Auto Scan" button, the system will automatically scan ports 4000 to 65535, and check which port is free. For example, if port 4000 is free, the control port number will be set to 4001.

Q3. What is the UDP mode used for?

**A3**. UDP mode is different from TCP mode; UDP does not need to establish connection for data transmission. A UDP listening port is just for receiving data from the network. If you send data to a UDP listening port, it is used for receiving. If you want to send data to a destination host, you can write data to the serial port, and the data will be sent to the destination host and port.

Q4. What is the "Disconnect" button used for?

A4. The Disconnect button lets you manually disconnect the TCP client connection from the TCP Server.

Q5. On initial install I get an "unsigned driver" message. What does it mean and is it OK to proceed?A5. When you connect a new hardware device to your computer, Windows tries to find and install a software driver for the device. You may see a notification that a driver is unsigned.

► Windows will alert you with a message if a driver is unsigned, was signed by a publisher that hasn't verified its identity with a certification authority, or has been altered since it was signed and released. For example, the message *Windows requires a digitally signed driver* displays if a driver lacks a valid digital signature, or was altered after it was signed, can't be installed on 64-bit Windows.

## 6.2 Procedure

If the SDS device fails, isolate and correct the failure by performing the following steps.

**1.** If the SDS does not turn on and no LEDs light, then the SDS or the power source may be damaged, or the SDS does not have power. Make sure that the power source is properly connected to the SDS. Make sure the power adapter is connected to a functioning electrical outlet.

**2.** Verify the steps in section 3.4 Wiring on page 16. Verify the steps in section 3.5 Connection on page 17. See section 2.1.4 LED Descriptions on page 10 for LED information.

**3.** If the SDS does not respond even though it is functioning. Verify that the SDS is powered up; the serial cable is correct and undamaged, and that the serial port settings are correct. Verify the cable pinouts, try a different serial cable, and then try a different port on the SDS.

4. Check recent notifications. See Notification tab on page 28 or 4.2.5 on page 43.

**5.** If the SDS is not discovered, verify that the PWR LED is lit. If the Status LED is not lit, check the firmware version. If the SDS firmware has been upgraded from the factory default, reset the SDS to its factory defaults. Cycle power on the box and wait approximately 30 seconds. Verify that the SDS and the PC are on same subnet.

**6.** If the Web browser does not display, check the Web connection. Verify that a supported browser being used. If not, install and use a supported browser. Use Ping to verify the connection. If ping fails, verify that the subnet mask, Gateway address, and IP address are OK. Correct the PC setup and then retry. If ping is OK, check if IE is set up to use a proxy server. If so, disable the proxy server and retry.

**7.** Make sure that the application is set to use the correct COM port number. Verify that the COM port(s) shows up in the PC's Device Manager.

**8.** If you are having problems with changing the serial interface settings:

With a VCOM set up to a serial port, and a DB9 cable connected to a serial device, changing the interface type (e.g., from RS232 to RS422) will hang the SDS unit. The unit can be pinged but will not connect to the SDS-Manager or the web. The SDS unit must be power reset to restore the connection. This occurs if the change is made from the SDS-Manager or the Web UI.

Once a VCOM connection has been set up, do not make serial port changes.

For reference, once you have a VCOM set up to a serial port, a DB9 cable connected to a serial device and an application running over the VCOM connection, changes to the serial settings are blocked by the software.

After a Virtual COM has been mapped to a port, changes to the serial settings of that port (e.g., from RS232 to RS422) should not be made.

**9.** Check the TN website for updated firmware; upgrade if available. See Upgrade Firmware tab on page 31.

**10.** Record model information (see below) and then Contact Tech Support (see below).

# 7. Compliance and Safety Information

## **7.3 Compliance Information**

#### **FCC Regulations**

NOTE: This equipment has been tested and found to comply with the limits for a Class A digital device, pursuant to Part 15 of the FCC Rules. These limits are designed to provide reasonable protection against harmful interference when the equipment is operated in a commercial environment. This equipment generates, uses, and can radiate radio frequency energy and, if not installed and used in accordance with the instruction manual, may cause harmful interference to radio communications. Operation of this equipment in a residential area is likely to cause harmful interference in which case the user will be required to correct the interference at his own expense.

#### Canadian ICES-003

This Class A digital apparatus complies with Canadian ICES-003. Cet appareil numériqué de la classe A est conformé à la norme NMB-003 du Canada.

#### **CE Marking**

This is a Class A product. In a domestic environment, this product could cause radio interference; as a result, the customer may be required to take adequate preventative measures.

#### **UL Listed Power Supply**

The Power Supply is tested and recognized by the Underwriters Laboratories, Inc.

#### **EU Declaration of Conformity**

| EU Declaration of Conformity                                                                                                    |                                                           |                         |                               |  |  |
|----------------------------------------------------------------------------------------------------|-----------------------------------------------------------|-------------------------|-------------------------------|--|--|
| SDST                                                                                                    | SDSTX3110-121-LRT-B and SDSTX3110-124-LRT-B               |                         |                               |  |  |
|                                                                                                    |                                                           | Networks, Inc.          |                               |  |  |
| <u>10900</u>                                                                                                    | 10900 Red Circle Drive, Minnetona, Minnesota 55343 U.S.A. |                         |                               |  |  |
| This declaration of conformity is issued under the sole responsibility of the manufacturer.                                                       |                                                           |                         | oility of the manufacturer.   |  |  |
|                                                                                                    |                                                           |                         |                               |  |  |
| SDSTX3110-121-LRT-B Serial Device Server<br>SDSTX3110-124-LRT-B Serial Device Server<br>SDSTX3110-121S-LRT Serial Device Server                   |                                                           |                         |                               |  |  |
| are in conformity with the relevant Union harmonisation legislation:                                                                              |                                                           |                         |                               |  |  |
| Electromagnetic Compatibility (EMC) Directive 2014/30/EU: EN 55022:2010, EN 55024:2010<br>Low-Voltage Directive (LVD) 2014/35/EU: EN 60950-1:2006 |                                                           |                         |                               |  |  |
| And hereby is declared compliant and carries the CE marking                                                                                       |                                                           |                         |                               |  |  |
| I, the undersigned, hereby declare that the equipment specified above conforms to the above Directive(s) and Standards(s).                        |                                                           |                         |                               |  |  |
| <u>Minnetonka, Minnesota</u>                                                                                                    | <u>September 22, 2017</u>                                 | Stepher a               | Inderson                      |  |  |
| Place                                                                                                    | Date                                                      |                         | Signature                     |  |  |
|                                                                                                    |                                                           | <u>Stephen Anderson</u> | Vice President of Engineering |  |  |

#### **European Regulations**

**WARNING:** This is a Class A product. In a domestic environment, this product could cause radio interference in which case the user may be required to take adequate measures.

**Achtung !** Dieses ist ein Gerät der Funkstörgrenzwertklasse A. In Wohnbereichen können bei Betrieb dieses Gerätes Rundfunkstörungen auftreten. In diesem Fäll ist der Benutzer für Gegenmaßnahmen verantwortlich.

Attention ! Ceci est un produit de Classe A. Dans un environment domestique, ce produit risque de créer des interférences radioélectriques, il appartiendra alors à l'utilsateur de prende les measures spécifiques appropriées.

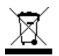

In accordance with European Union Directive 2002/96/EC of the European Parliament and of the Council of 27 January 2003, Lantronix will accept post usage returns of this product for proper disposal. The contact information for this activity can be found in the 'Contact Us' portion of this document.

CAUTION: RJ connectors are NOT INTENDED FOR CONNECTION TO THE PUBLIC TELEPHONE NETWORK. Failure

to observe this caution could result in damage to the public telephone network.

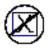

Der Anschluss dieses Gerätes an ein öffentlickes Telekommunikationsnetz in den EG-Mitgliedstaaten

verstösst gegen die jeweligen einzelstaatlichen Gesetze zur Anwendung der Richtlinie 91/263/EWG zur Angleichung der Rechtsvorschriften der Mitgliedstaaten über Telekommunikationsendeinrichtungen einschliesslich der gegenseitigen Anerkennung ihrer Konformität.\*

## 7.4 Safety Warnings and Cautions

These products are not intended for use in life support products where failure of a product could reasonably be expected to result in death or personal injury. Anyone using this product in such an application without express written consent of an officer of Lantronix does so at their own risk and agrees to fully indemnify Lantronix for any damages that may result from such use or sale.

**Attention**: this product, like all electronic products, uses semiconductors that can be damaged by ESD (electrostatic discharge). Always observe appropriate precautions when handling.

Warning: Potential for damage to equipment or personal injury.

Warning: Risk of Electrical Shock

Functional grounding point

Protective grounding point

Special considerations

## 7.5 Electrical Safety Warnings

#### **Electrical Safety**

**IMPORTANT**: This equipment must be installed in accordance with safety precautions.

Elektrische Sicherheit

WICHTIG: Für die Installation dieses Gerätes ist die Einhaltung von Sicherheitsvorkehrungen erforderlich.

**Elektrisk sikkerhed VIGTIGT**: Dette udstyr skal 97nstallers I overensstemmelse med sikkerhedsadvarslerne.

**Elektrische veiligheid BELANGRIJK**: Dit apparaat moet in overeenstemming met de veiligheidsvoorschriften worden geïnstalleerd.

Sécurité électrique IMPORTANT : Cet équipement doit être utilisé conformément aux instructions de sécurité.

#### Sähköturvallisuus

TÄRKEÄÄ : Tämä laite on asennettava turvaohjeiden mukaisesti.

Sicurezza elettrica

IMPORTANTE: questa apparecchiatura deve essere installata rispettando le norme di sicurezza.

#### Elektrisk sikkerhet

VIKTIG: Dette utstyret skal 97nstallers I samsvar med sikkerhetsregler.

#### Segurança eléctrica

**IMPORTANTE**: Este equipamento tem que ser instalado segundo as medidas de precaução de segurança.

#### Seguridad eléctrica

**IMPORTANTE**: La instalación de este equipo deberá llevarse a cabo cumpliendo con las precauciones de seguridad.

Elsäkerhet

**OBS!** Alla nödvändiga försiktighetsåtgärder måste vidtas när denna utrustning används.

## 7.6 Encryption Registration Number

ERN # (Encryption Registration Number) R111839

# LANTRONIX®

#### Lantronix Corporate Headquarters

7535 Irvine Center Drive Suite100 Irvine, CA 92618, USA Toll Free: 800-526-8766 Phone: 949-453-3990 Fax: 949-453-3995

#### **Technical Support**

Online: http://www.transition.com/support.

#### **Sales Offices**

For a current list of our domestic and international sales offices, go to the Lantronix web site at <u>www.lantronix.com/about/contact</u>.